# CLUSTERPRO システム構築ガイド

# **CLUSTERPRO® for Linux**トレッキングツール **Ver 2.0**

# トレッキングツール **GUI**リファレンス編

第3版 2003.9.30

# 改版履歴

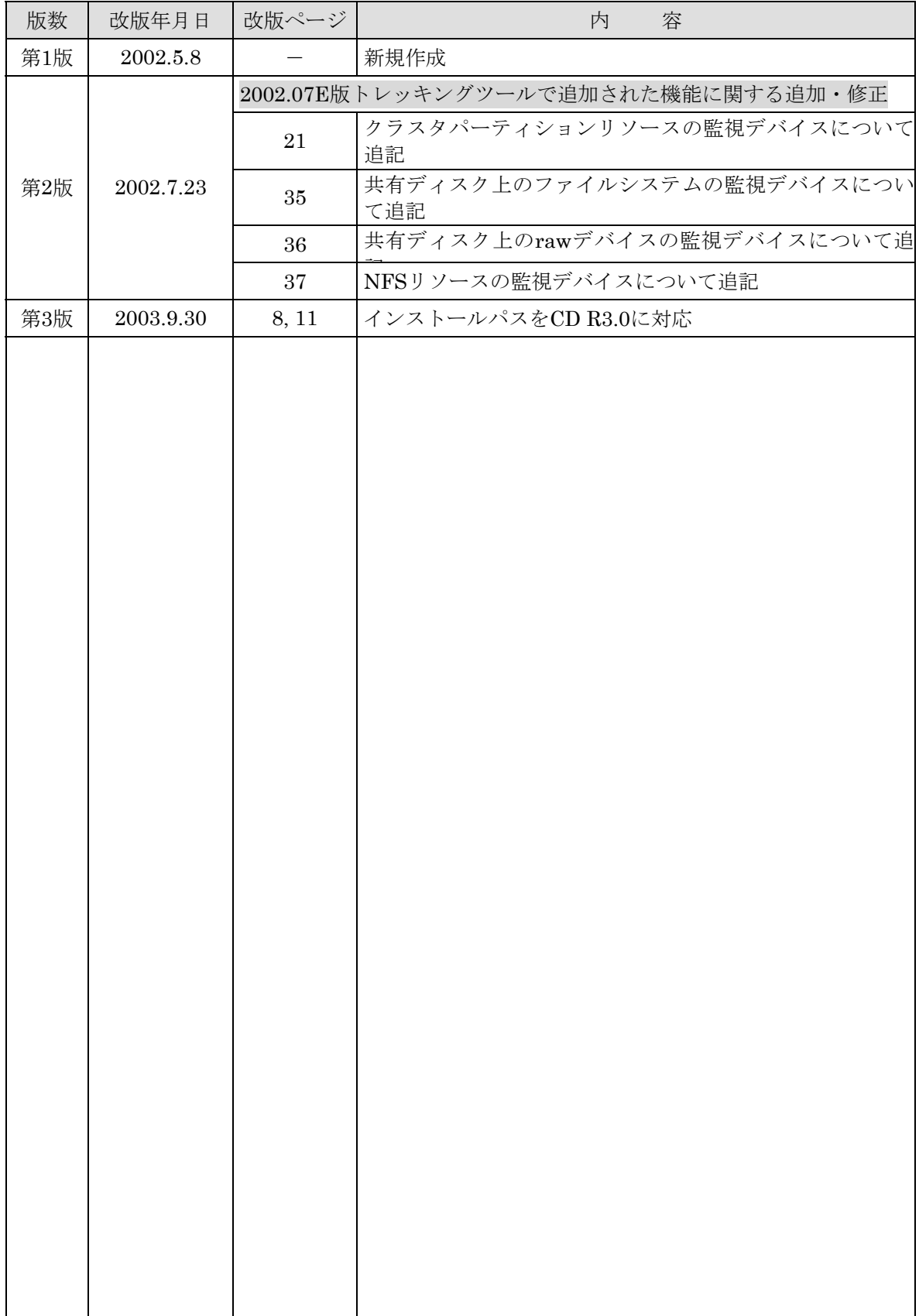

# はじめに

『CLUSTERPROシステム構築ガイド』は、これからクラスタシステムを設計・導入し ようとしているシステムエンジニアや、すでに導入されているクラスタシステムの保守・ 運用管理を行う管理者や保守員の方を対象にしています。

CLUSTERPRO®は日本電気株式会社の登録商標です。 Linuxは、Linus Torvalds氏の米国およびその他の国における登録商標あるいは商標です。 その他のシステム名、社名、製品名等はそれぞれの会社の商標または登録商標です。

# **CLUSTERPRO**ドキュメント体系

CLUSTERPROのドキュメントは、CLUSTERPROをご利用になる局面や読者に応じて以下の通 り分冊しています。初めてクラスタシステムを設計する場合は、システム構築ガイド【入門編】を最 初に読んでください。

■ システム構築ガイド

## 【入門編】 きょうしゃ しょうしゃ しゅうしゃ しゅうしゃ しゅうしゅん (必須)( 設計)・構築・運用・保守

クラスタシステムをはじめて設計・構築する方を対象にした入門書です。

## 【システム設計編(基本/共有ディスク)(基本/ミラーディスク)】 (必須)(設計) (構築・運用・保字

クラスタシステムを設計・構築を行う上でほとんどのシステムで必要となる事項をまとめた ノウハウ集です。構築前に知っておくべき情報、構築にあたっての注意事項などを説明して います。

## 【システム設計編(応用)】 しんじゃく しんしゃく しゅうしゃ (選択)(設計) (構築・<del>運用・保守</del>

設計編(基本)で触れなかったCLUSTERPROのより高度な機能を使用する場合に必要となる 事項をまとめたノウハウ集です。

## 【クラスタ生成ガイド】 (必須) 設計・構築・運用・保守

CLUSTERPROのインストール後に行う環境設定を実際の作業手順に沿って分かりやすく説 明しています。

## 【運用/保守編】 (必須)設計・構築(運用<sup>)(</sup>保守

クラスタシステムの運用を行う上で必要な知識と、障害発生時の対処方法やエラー一覧をま とめたドキュメントです。

【GUIリファレンス】 (必須) 設計・構築・運用・保守

クラスタシステムの運用を行う上で必要なCLUSTERPROマネージャなどの操作方法をまと めたリファレンスです。

## 【コマンドリファレンス】 (選択) 設計・構築・運用・保守

CLUSTERPROのスクリプトに記述できるコマンドやサーバから実行できる運用管理コマン ドについてのリファレンスです。

 【トレッキングツール GUIリファレンス編】 (選択) 設計・構築・運用・保守 CLUSTERPROトレッキングツールの操作方法を説明したリファレンスです。

【トレッキングツール クラスタ生成編(共有ディスク)】 (選択) 設計・構築・運用・保守 CLUSTERPROトレッキングツールの操作方法を説明したリファレンスです。

 【トレッキングツール クラスタ生成編(ミラーディスク)】 (選択) 設計・構築・運用・保守 CLUSTERPROトレッキングツールの操作方法を説明したリファレンスです。

# <u>目 次</u>

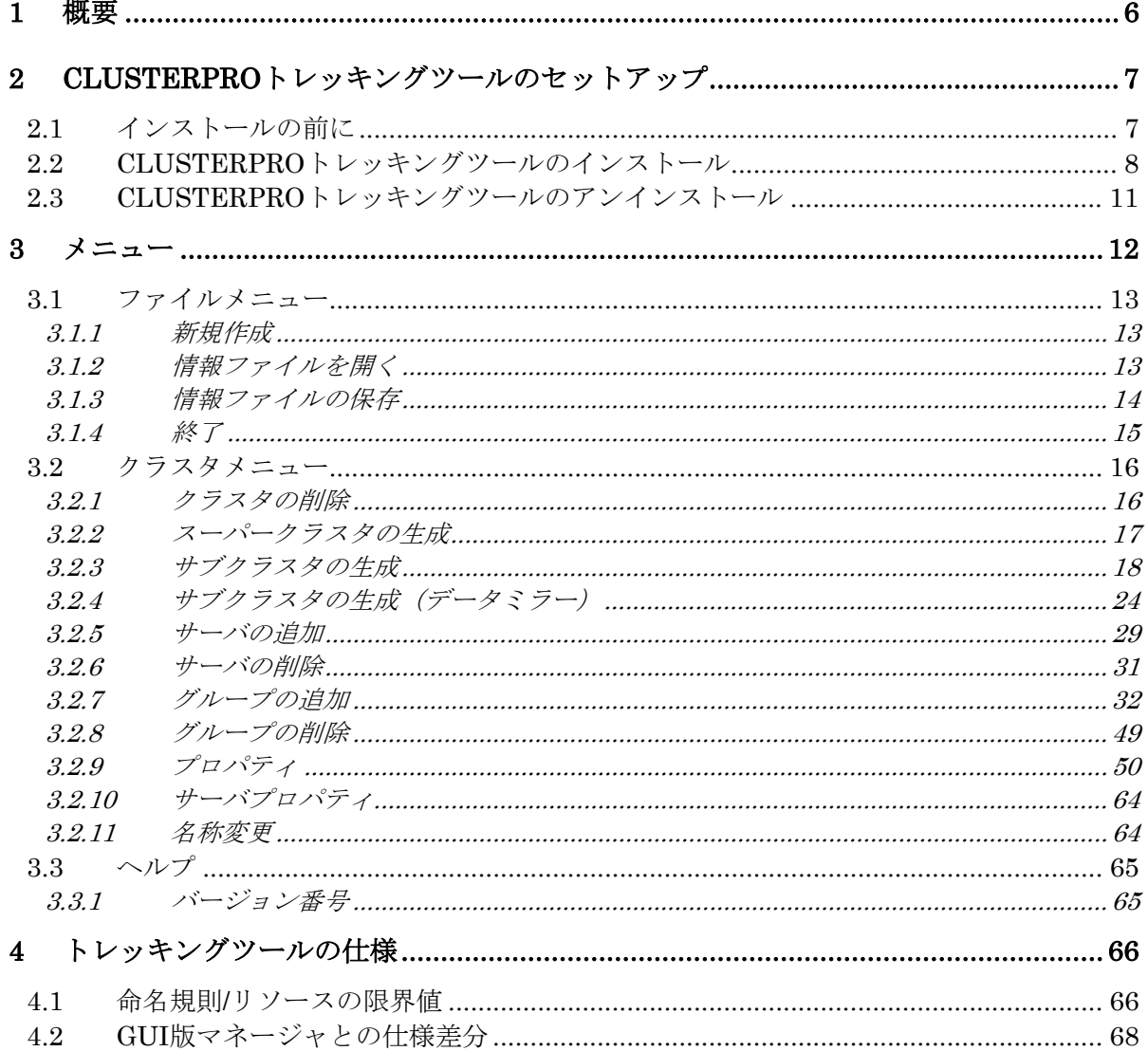

# **1** 概要

- \* 本書(トレッキングツール GUIリファレンス編)はCLUSTERPROトレッキングツー ルの操作方法のリファレンスです。
- \* CLUSTERPROトレッキングツールはCLUSTERPROのクラスタ情報、スクリプト をマネージャ(CLUSTERPROのGUIベースの管理ツール)なしに事前に生成するこ とで現地でのSG時間の短縮のために使用します。
- \* CLUSTERPROマネージャを使用してクラスタ生成を行う場合には、「システム構築 ガイド GUIリファレンス編」を参照してください。

# **<**注意**>**

本書で扱う「ホスト名」は原則としてFQDN形式からドメイン名を除いたショートネー ムのことを指します。

# **2 CLUSTERPRO**トレッキングツールのセットアッ プ

# **2.1** インストールの前に

管理クライアントに「CLUSTERPROトレッキングツール」をセットアップする前に次 のことを確認してください。

<sup>\*</sup> 動作環境は整っていますか 「CLUSTERPROトレッキングツール」は下記の動作環境で動作します。

| ハードウェア   | 対象機種及びモデルについては、製品通知を参照して              |
|----------|---------------------------------------|
|          | ください。                                 |
| OS       | $Windows_{\mathcal{R}}95/98$          |
|          | Windows $NT@ 4.0$                     |
|          | Windows® 2000                         |
|          | $\rm{Windows}_{\mathbb{R}}$ $\rm{XP}$ |
|          | Windows® Me                           |
| 必要メモリ容量  | 16.0Mバイト                              |
| 必要ディスク容量 | 1.72Mバイト                              |

トレッキングツールは最新版をCLUSTERPROのホームページにて公開しております。 以下のURLで最新版を確認してください。

インターネットホームぺージ「宝船」の [Linux on Express5800]よりダウンロード できます。

 [NECインターネット内でのご利用] http://soreike.wsd.mt.nec.co.jp/

 [NECインターネット外でのご利用 (注)] http://www.soreike.express.nec.co.jp/ (注)ご販売店からのご利用には事前の登録が必要になります。

# **2.2 CLUSTERPRO**トレッキングツールのインストール

Windows NT, Windows 2000にCLUSTERPROトレッキングツールをインストールす る場合は、Administrator権限を持つユーザで行ってください。

# **(1)** この手順はトレッキングツールをダウンロードした場合にのみ必要です。 ダウンロードしたファイルを実行すると、「**CLUSTERPRO**トレッキングツー ル」の解凍先フォルダの指定ダイアログボックスが表示されます。 「**CLUSTERPRO**トレッキングツール」を解凍するディレクトリを指定して、 **[**解凍**]**を押してください。

ここで指定するフォルダ名はインストール先ではありません。

ダウンロードしたファイルはアンインストール時にも必要ですので保存しておいてく ださい。

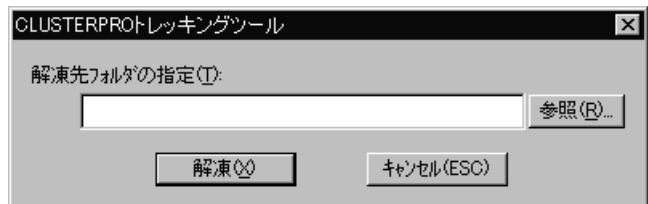

# **(2)** インストーラを起動します。

## (1) 製品の**CD R1.1**以前のトレッキングツールを使用する場合 CD-ROM 内 の ¥nec¥Win¥clusterpro¥trek¥Setup.exe を実行すると、 「CLUSTERPROトレッキングツール」のインストールダイアログボックスが 表示されます。[続行]を押してください。

# (2) 製品の**CD R1.2**~**CD R2.0**のトレッキングツールを使用する場合 CD-ROM内の¥Linux¥trek¥Setup.exeを実行すると、「CLUSTERPROトレッ キングツール」のインストールダイアログボックスが表示されます。[続行]を押 してください。

# (3) 製品の**CD R3.0**以降のトレッキングツールを使用する場合

CD-ROM内の¥Linux¥2.0¥trek¥Setup.exeを実行すると、「CLUSTERPRO トレッキングツール」のインストールダイアログボックスが表示されます。[続 行]を押してください。

## (4) ダウンロードしたトレッキングツールを使用する場合

(1)で指定したディレクトリ内のSetup.exeを実行すると、「CLUSTERPROト レッキングツール」のインストールダイアログボックスが表示されます。[続行] を押してください。

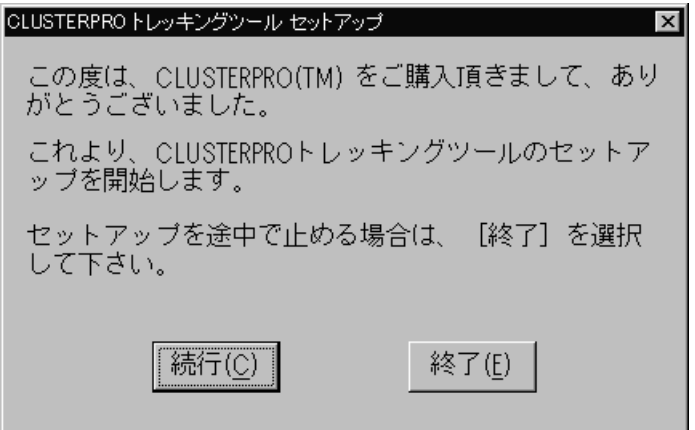

# **(3)** 「**CLUSTERPRO**トレッキングツール」をインストールするディレクトリを指 定して**[**続行**]**を押してください。

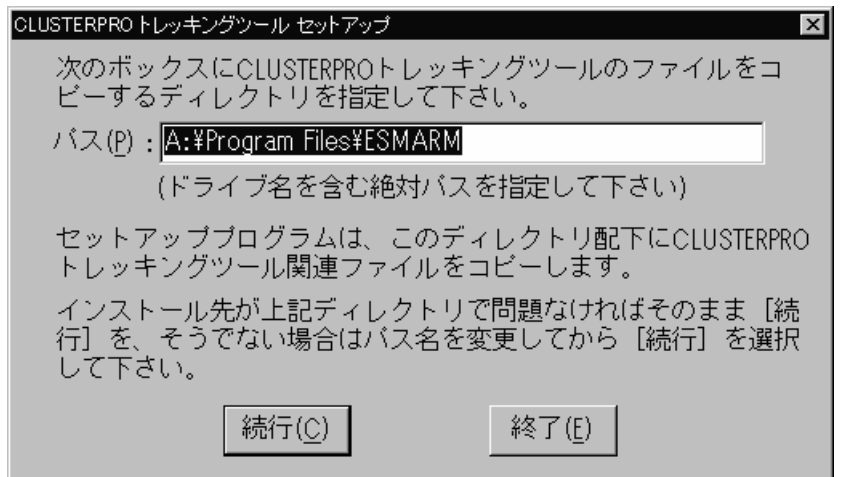

ここで、指定したディレクトリが存在しなければ新規に作成する旨の、既に指定した ディレクトリが存在する場合は、そのディレクトリ内のファイルを上書きする旨のメッ セージが表示されます。問題ない場合は、[続行]を押してください。

**(4)** 入力情報の確認ダイアログボックスが表示されます。正しいことを確認し、 **[**続行**]**を押してください。 **[**再試行**]**を押すと、**(3)**から再設定できます。

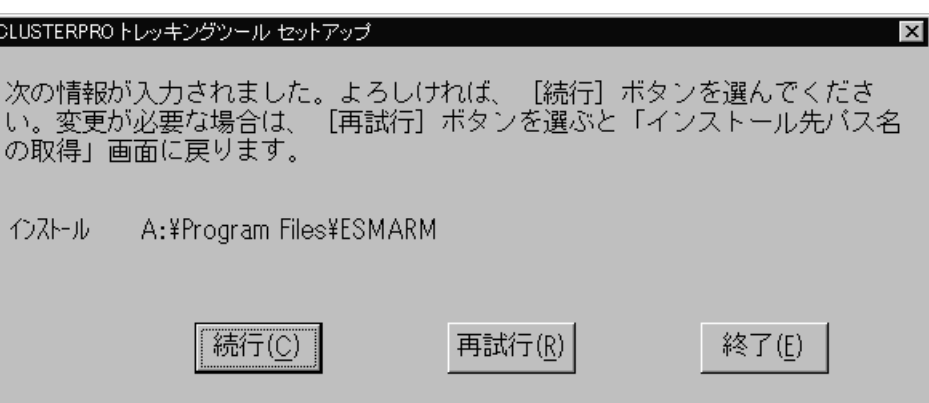

「CLUSTERPROトレッキングツール」関連ファイルのコピーを開始します。

# **(5)** 「**CLUSTERPRO**トレッキングツール」セットアップ完了画面が表示されます。

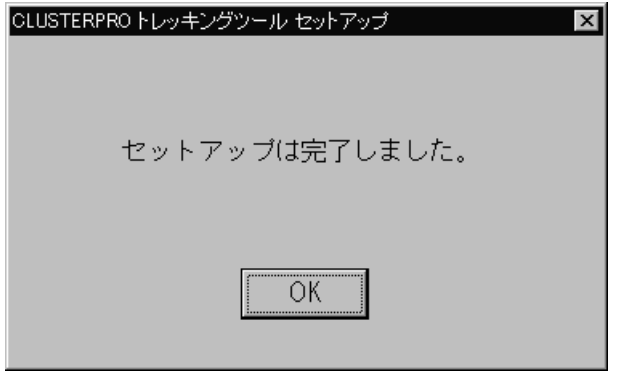

以上で「CLUSTERPROトレッキングツール」のセットアップは完了しました。

# **2.3 CLUSTERPRO**トレッキングツールのアンインストー ル

Windows NT, Windows 2000でアンインストールを行う場合は、Administrator権限を 持つユーザで行ってください

CLUSTERPROトレッキングツールをアンインストールする時は次の手順で行ってく ださい。

- **(1)** アンインストール用のオプションを付けて**Setup.exe**を起動します。
	- (1) 製品の**CD R1.1**以前のトレッキングツールを使用した場合 CD-ROM内の¥nec¥Win¥clusterpro¥trek¥Setup.exeを、-uオプションを付 けて実行してください。アンインストールを行います。
	- (2) 製品の**CD R1.2**~**CD R2.0**のトレッキングツールを使用する場合 CD-ROM内の¥Linux¥trek¥Setup.exeを、-uオプションを付けて実行してく ださい。アンインストールを行います。
	- (3) 製品の**CD R3.0**以降のトレッキングツールを使用する場合 CD-ROM内の¥Linux¥2.0¥trek¥Setup.exeを、-uオプションを付けて実行し てください。アンインストールを行います。
	- (4) ダウンロードしたトレッキングツールを使用した場合 インストール時に「CLUSTERPROトレッキングツール」の解凍先として指定 したディレクトリ内のSetup.exeを、-uオプションを付けて実行してください1。 アンインストールを行います。
- **(2)** 「**CLUSTERPRO**トレッキングツール」アンインストール完了画面が表示され ます。

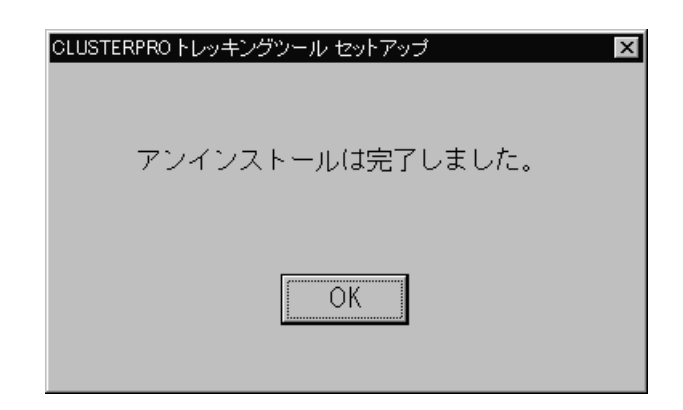

**(3)** システムを再起動します。

l

<sup>1</sup> Setup.exeが削除されている場合は、CLUSTERPROトレッキングツールのインストールの手順(1) にしたがって「CLUSTERPROトレッキングツール」の解凍を行ってから実行してください。

# **3** メニュー

トレッキングツールのメニュー体系別の機能は以下のようになります。 生成ウィザードの詳細な機能や生成ウィザードを使用しないでクラスタ情報を作成す るときに参照してください。

# **3.1** ファイルメニュー

# **3.1.1** 新規作成

- \* 編集中のスーパークラスタ情報を破棄します。
- \* 編集中の情報に変更があった場合は破棄する前に保存の確認を行います。 保存の必要が無い場合は「いいえ」を選択してください。

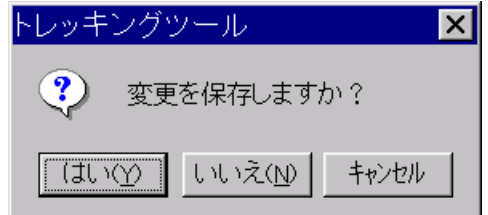

# **3.1.2** 情報ファイルを開く

- \* 既に作成済のスーパークラスタ情報ファイルを再編集する または
- \* 既に構築済のスーパークラスタの構成を変更する

ために情報ファイルを読み込みます。

Ver1.0のファイルを読み込んだ場合、以下の警告ダイアログが表示されます。

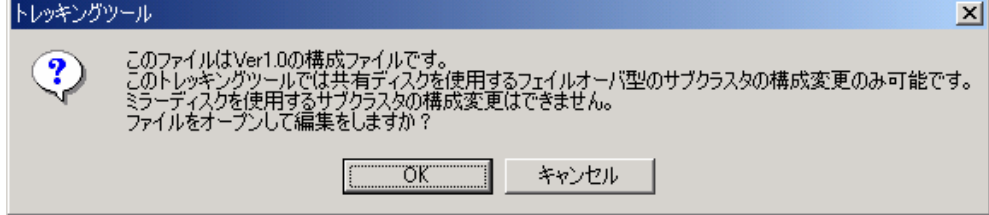

ファイルを選択すると以下のダイアログが表示されます。

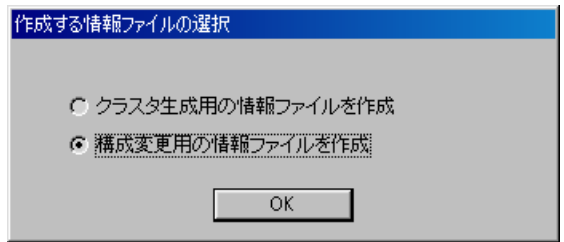

#### クラスタ生成用の情報ファイルを作成

まだ実際にクラスタを構築していない情報ファイルを再編集するために読み込みます。 既に構築済みのスーパークラスタの構成を変更するために情報ファイルを編集する場 合にはこちらを選択しないでください.

#### 構成変更用の情報ファイルを作成

既に構築済みのスーパークラスタの構成を変更するために情報ファイルを編集するた めに読み込みます。

既に構築済みのスーパークラスタの構成を変更するために情報ファイルを編集する場 合には必ずこちらを選択してください.

読み込んだスーパークラスタ情報ファイルに従ってツリービューを表示します。

# **3.1.3** 情報ファイルの保存

......<br>現在編集中のスーパークラスタ情報を保存します。 スーパークラスタ全体の情報に矛盾がある場合には警告が表示されます。 スーパークラスタを生成していない時には、本メニューは選択できません。

# **3.1.4** 終了

トレッキングツールを終了します。

スーパークラスタ情報を保存していない場合には、保存の確認をするダイアログが表示 されます。

# **3.2** クラスタメニュー

# **3.2.1** クラスタの削除

トレッキングツールで生成したクラスタの情報を削除します。

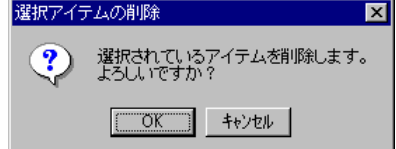

- \* スーパークラスタの情報が生成されていない場合には、本メニューは選択できません。
- \* 本メニューはツリービューのフォーカスの位置により機能が異なります。

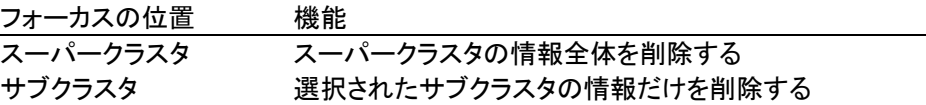

# **3.2.2** スーパークラスタの生成

スーパークラスタの情報を生成します。

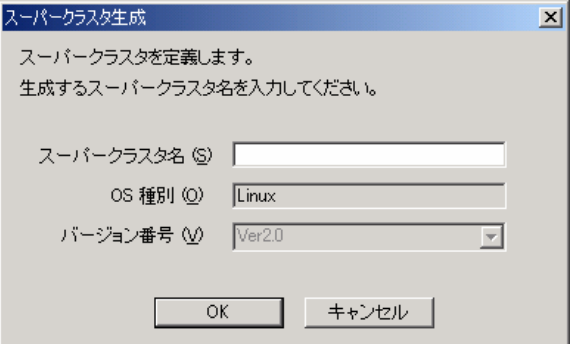

スーパークラスタ名を入力して、OKボタンを押します。スーパークラスタの情報が生 成されてツリービューに反映されます。

- \* すでにスーパークラスタの情報を生成している場合には本メニューは選択できませ  $h_{\circ}$
- \* サブクラスタ名, ホスト名, IPアドレスの条件については「4.1 命名規則/リソースの 限界値」を参照してください。

# **3.2.3** サブクラスタの生成

スーパークラスタの配下となるフェイルオーバ型のクラスタの情報を生成します。

本メニューはすでにスーパークラスタを生成し、ツリービューのフォーカスがスーパー クラスタにあるときのみ選択できます。

以下のウィザードに従って設定します。

(1) 第1ページ

サブクラスタの名称とサブクラスタ配下の1台目のサーバの情報を設定します。

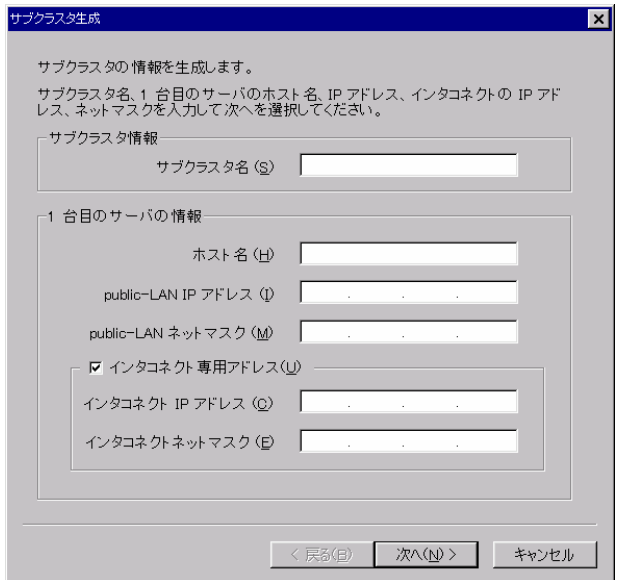

\* サブクラスタ名, ホスト名, IPアドレスの条件については「4.1 命名規則/リソースの 限界値」を参照してください。

IPアドレスは以下のように設定してください

- + Public-LANとインタコネクトのネットワークアドレスが重複しないように設定 する (パブリックLANとインタコネクトが別ネットワークアドレスであること)
- + インタコネクトが用意できない場合はインタコネクト専用アドレスのチェックを 外してください

通常は各サーバにインタコネクト専用のLANをご用意ください。

(2) 第2ページ サブクラスタ内のサーバ間の通信で使用するポート番号を設定します。

特に理由がない限りデフォルトの値を使用してください。

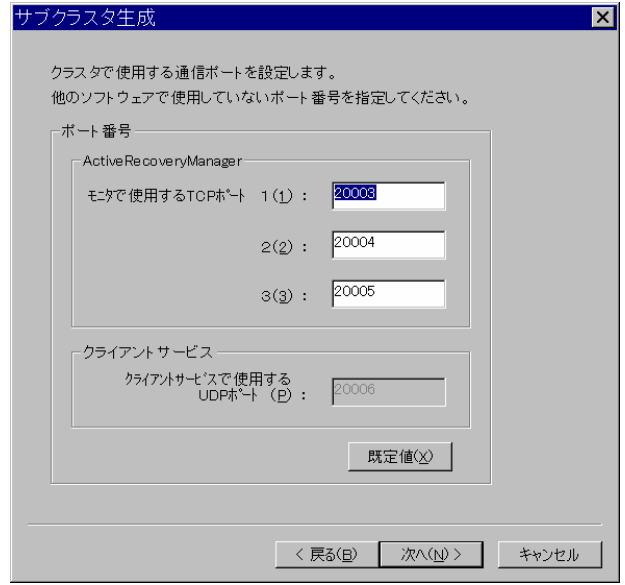

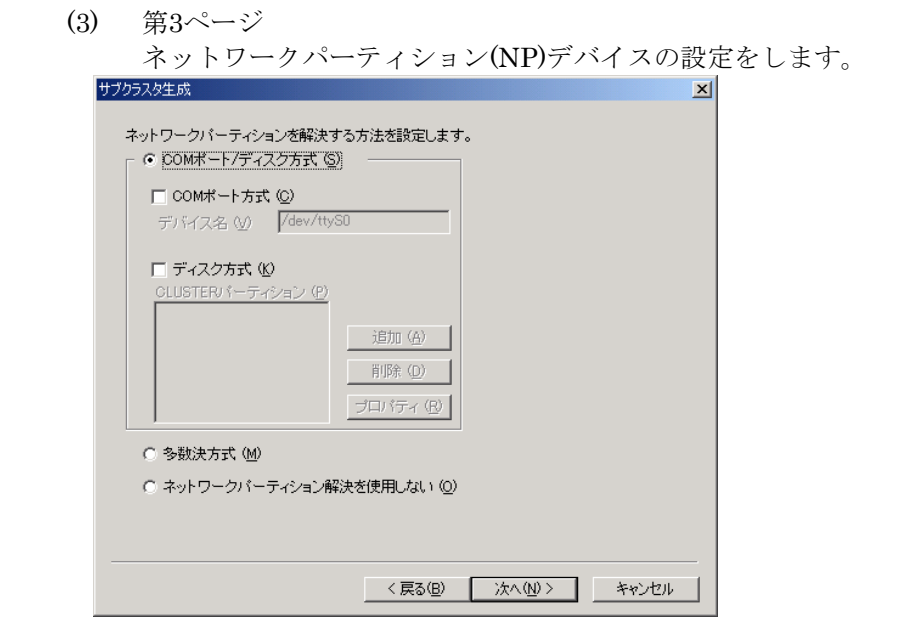

サブクラスタの用途、構成によって以下のように設定してください

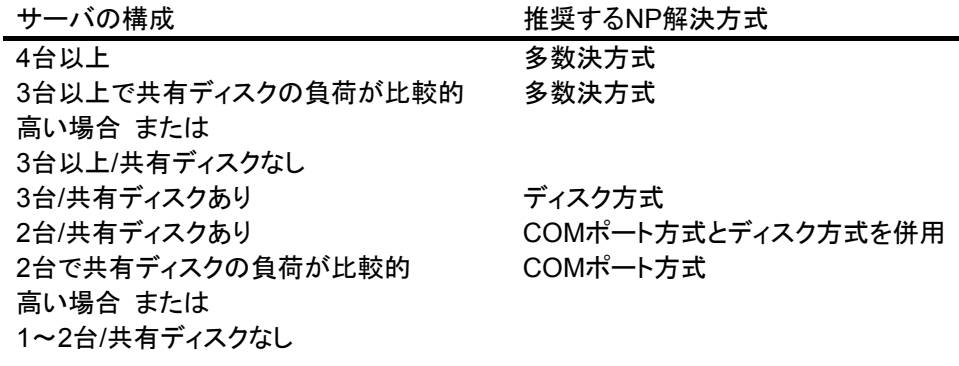

\* COMポート方式 COMポートを使用して解決します。 COMポートのスペシャルデバイス名を入力します。 2ノードまでのサブクラスタで使用可能です。

\* ディスク方式

共有ディスク上のCLUSTERパーティション2を使用して解決します。 4ノードまでで共有ディスクを使用するサブクラスタで推奨します。 追加(A)ボタン/プロパティ(R)を選択する以下のダイアログが表示されます。

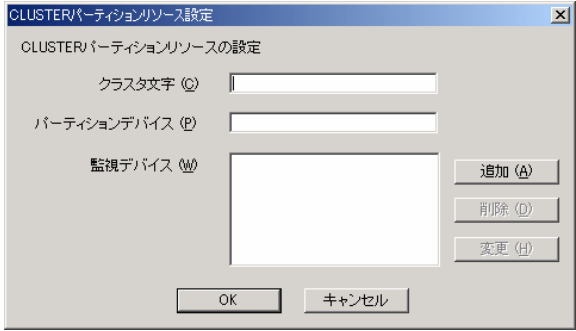

+ クラスタ文字

l

CLUSTERパーティションへ設定するCLUSTER文字を設定します。 CLUSTER文字の設定規則については 4.1 命名規則/リソースの限界値 を参照く ださい。

= クラスタ文字を入力します。 クラスタ文字の設定条件は クラスタ生成ガイド を参照してください。

+ パーティションデバイス名 共有ディスク上でCLUSTERパーティションとして使用するパーティションのス ペシャルデバイス名を指定します。 このパーティションはCLUSTERPROが使用するのでファイルシステムを構築し てマウントして使用することはできません。

- = CLUSTERパーティションとして使用するディスクパーティションのスペ シャルデバイス名を入力します。 ここで設定したパーティションはCLUSTERPROが内部で使用しユーザから は使用できません。 このパーティションに必要なデータがないか十分確認して設定してください。
- = CLUSTERパーティションについては システム設計編 を参照してください
- = パーティション設定ファイルは本トレッキングツールで生成するので用意す る必要はありません。
- = CLUSTERパーティションとして使用するディスクパーティションのスペ シャルデバイス名を入力します。
- = 3ノード以上のクラスタシステムでNFSサーバをディスク資源として使いネッ トワークパーティション解決をしたいときには、CLUSTERパーティションと してNFSサーバのホスト名またはIPアドレスを指定します。

2 CLUSTERパーティションについては「システム構築ガイド システム設計編(基本)」を参照してく ださい。

+ 監視デバイス名 (SE2.1以降の場合のみ)

監視対象とするディスクのスペシャルデバイス名を指定します。 「追加」「変更」ボタンを選択すると以下のダイアログが表示されます 以下のダイアログで監視デバイスを入力してください

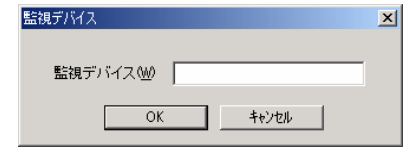

- = 監視デバイスにはディスクの監視のためにioctl(TestUnitReady)を発行する対 象のデバイス名を指定します。
	- 通常はパーティションデバイス名を指定します。
	- LVM構成では論理パーティションを構成しているPVのパーティションデ バイス名を指定します。
- = NFSサーバの資源を使うときには、NFSサーバの監視のためにpingを発行する 対象のNFSサーバのホスト名またはIPアドレスを指定します。 NFSサーバの資源を使うときには、NFSサーバのホスト名またはIPアドレスを 指定します。

例1

 パーティションデバイス /dev/sdb1のとき →監視デバイスとして/dev/sdb1を指定する

#### 例2

 パーティションデバイス /dev/group1/disk1 (LVMで作成したボリュームグ ループgroup1の論理パーティションdisk1) のとき

 ボリュームを構成するパーティションが /dev/sdb2,/dev/sdc5,/dev/sdd3のと き

→ 監視デバイスとして/dev/sdb2,/dev/sdc5,/dev/sdd3 を指定する

例3

NFSサーバとしてホスト名:nfsserverを使うとき →監視デバイスとしてnfsserverまたはnfsserverのIPアドレスを指定する。

OKボタンを押してNPデバイス設定のダイアログに戻ります。

\* 多数決方式

サーバが孤立したときにノード数の多い側を採用する方式です。 4ノード以上のサブクラスタで推奨します。3ノードでも共有ディスクの負荷が比較的 高い場合には、多数決方式を選択してください。

(4) 第4ページ

ここまで行った設定を確認します。

問題がなければ完了を選択してください。サブクラスタの情報が生成されてツリービュー に反映されます。

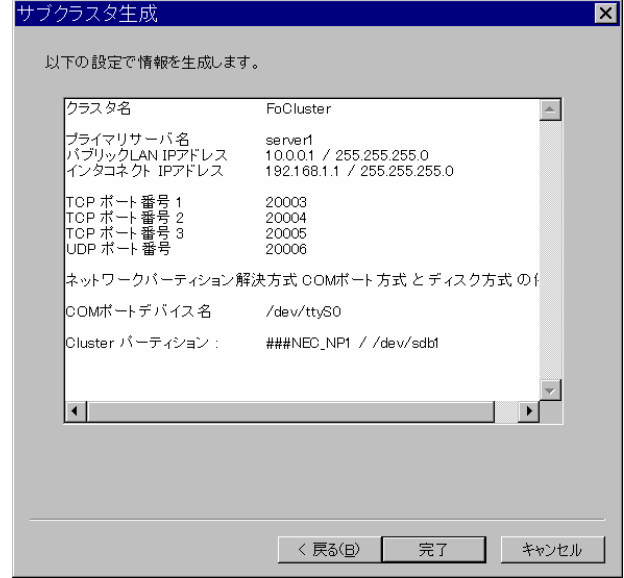

設定が間違っていれば 戻る(B) を選択して修正が必要なページまで戻ってください。 キャンセルを選択すると、サブクラスタ生成のウィザードを開始してから設定した項目が すべて破棄されます。

# **3.2.4** サブクラスタの生成(データミラー)

スーパークラスタの配下となるデータミラーを使用するフェイルオーバ型のサブクラ スタの情報を生成します。

本メニューはすでにスーパークラスタを生成し、ツリービューのフォーカスがスーパー クラスタにあるときのみ選択できます。

以下のウィザードに従って設定します。

(1) 第1ページ

サブクラスタの名称とサブクラスタ配下の1台目のサーバ情報を設定します。

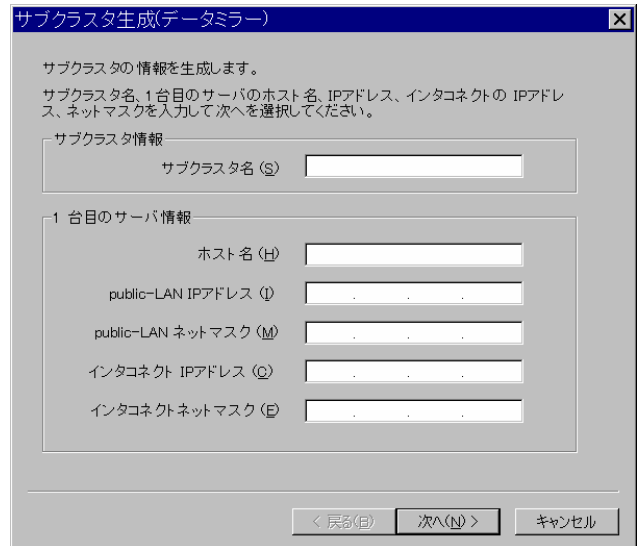

\* サブクラスタ名, ホスト名, IPアドレスの条件については「4.1 命名規則/リソースの 限界値」を参照してください。

IPアドレスは以下のように設定してください

+ Public-LANとインタコネクトのネットワークアドレスが重複しないように設定 する (パブリックLANとインタコネクトが別ネットワークアドレスであること)

サブクラスタ配下の2台のサーバはインタコネクト専用LANで接続してください。

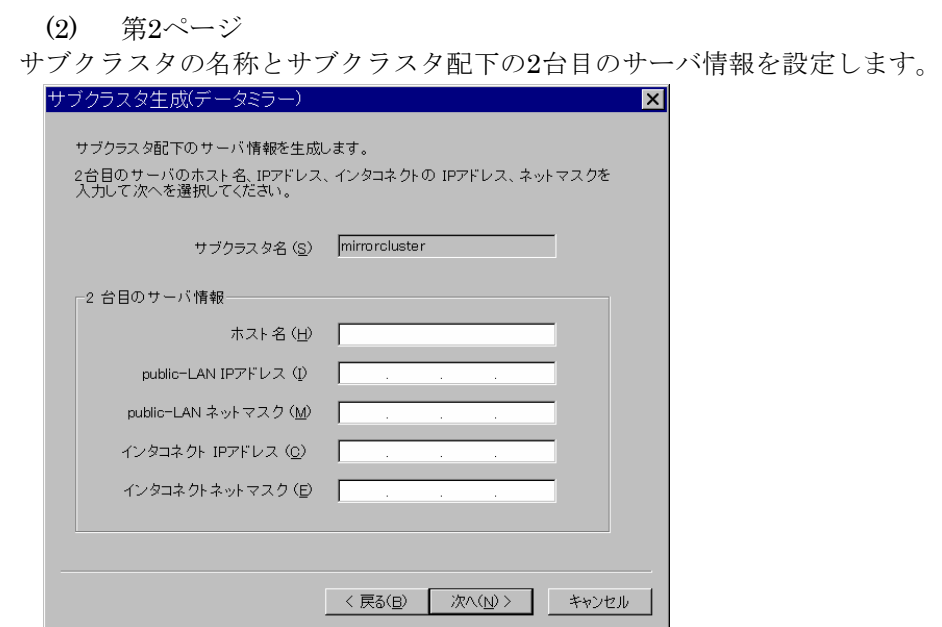

\* ホスト名, IPアドレスの条件については 「4.1 命名規則/リソースの限界値」を参照 してください。

IPアドレスは以下のように設定してください

+ Public-LANとインタコネクトのネットワークアドレスが1台目のサーバと同じに なるように設定する

(3) 第3ページ

このクラスタで使用するミラーセットの設定をします。

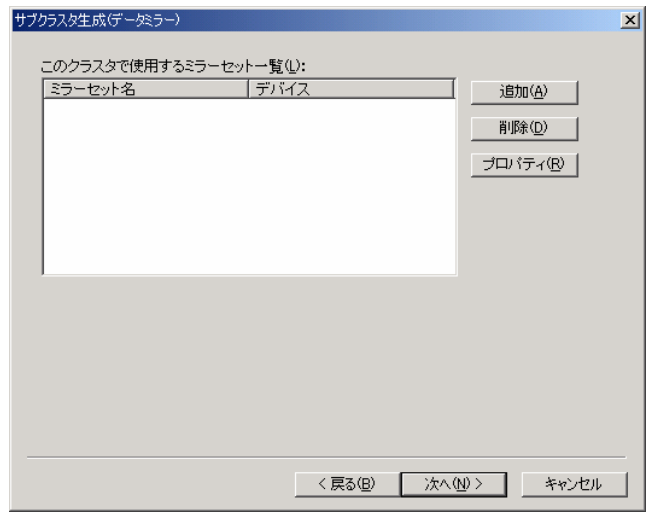

ミラーセットは1クラスタにつき8個まで設定ができます。

\* 追加/プロパティボタン

下記のダイアログが表示されミラーセット情報を追加または再編集できます。

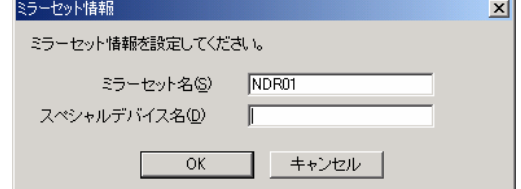

+ ミラーセット名

= ミラーセット名を設定します

- = NDR01~NDR08という名前を入力してください
- + スペシャルデバイス名
	- = ミラーディスク上のパーティションのスペシャルデバイス名を設定します
	- = 3.2.7.1(3)Bで入力するミラーパーティションのデバイス名を含めて63バイト

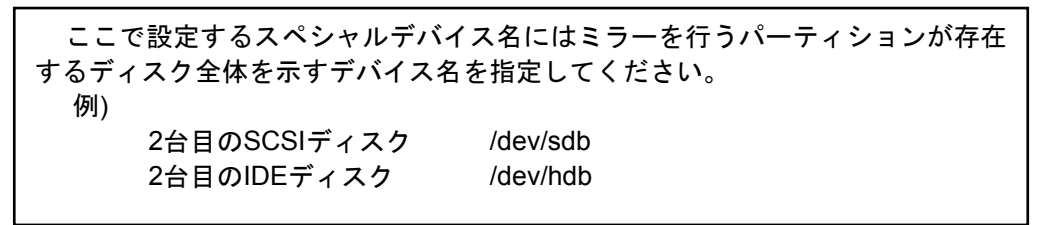

以内である必要があります

\* 削除ボタン

一覧で選択した設定済みのミラーセットを削除します。

(4) 第4ページ

サブクラスタ内のサーバ間の通信で使用するポート番号と、データミラーで使用する ポート番号を設定します。

特に理由がない限りデフォルトの値を使用してください。

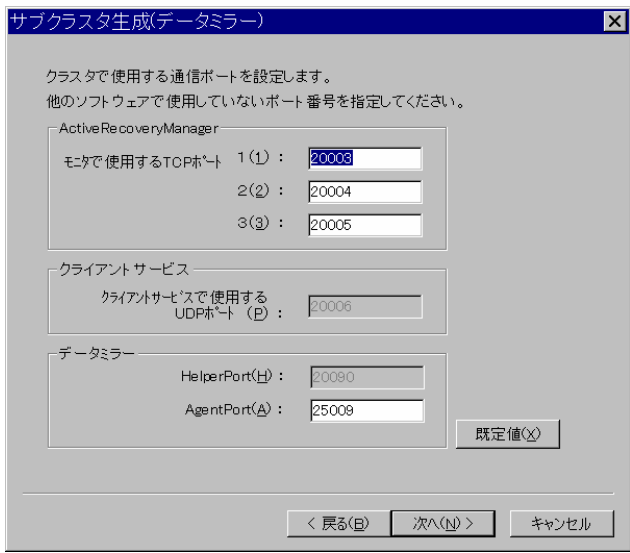

(5) 第5ページ

ここまで行った設定を確認します。

問題がなければ完了を選択してください。サブクラスタの情報が生成されてツリービュー に反映されます。

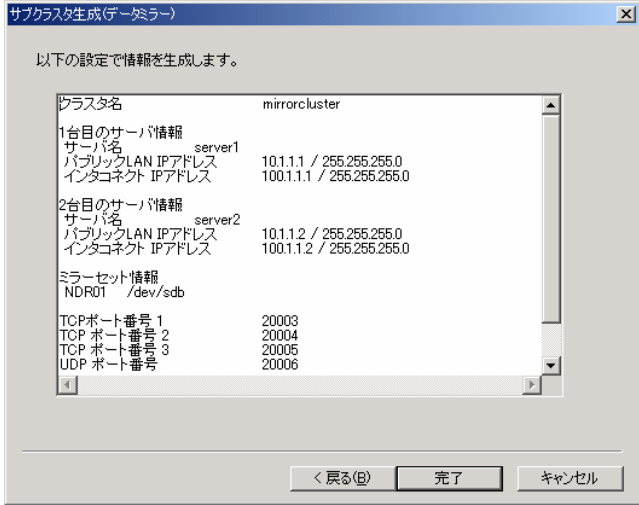

設定が間違っていれば 戻る(B) を選択して修正が必要なページまで戻ってください。 キャンセルを選択すると、サブクラスタ生成のウィザードを開始してから設定した項目が すべて破棄されます。

# **3.2.5** サーバの追加

フェイルオーバ型のクラスタ配下のサーバの情報を生成します。

# **3.2.5.1** サブクラスタへのサーバ追加

フェイルオーバ型のサブクラスタにサーバを追加します。 ※データミラーを使用するサブクラスタにはサーバの追加はできません。

以下のウィザードに従って設定します。

(1) 第1ページ

追加するサーバのホスト名、IPアドレス、ネットマスクを設定します。

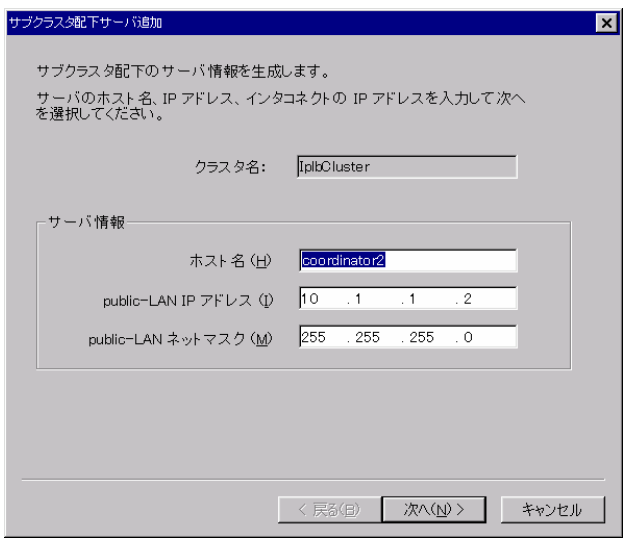

\* ホスト名, IPアドレス, ネットマスクの条件については「4.1 命名規則/リソースの限 界値」を参照してください。

(2) 第2ページ

追加するサーバのインタコネクト専用のIPアドレス、ネットマスクを設定します。 サブクラスタ配下のサーバにインタコネクト専用のアドレスを設定していない場合、この ページは表示されません。

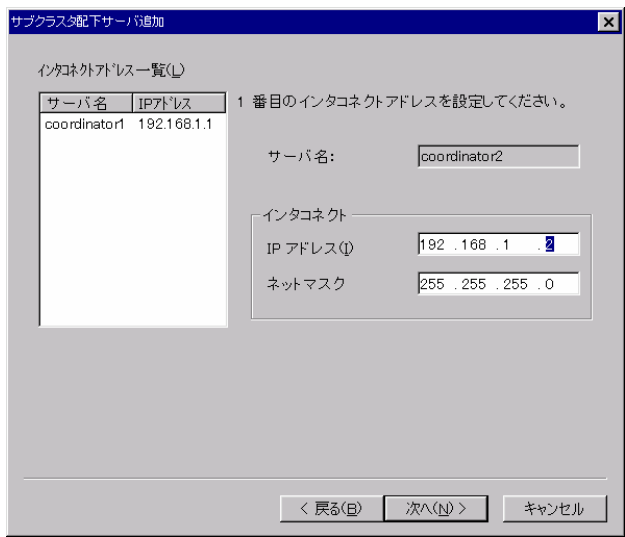

\* サブクラスタにインタコネクトが複数ある場合はインタコネクトの本数だけこの ページを繰り返します。

(3) 第3ページ

ここまで行った設定を確認します。

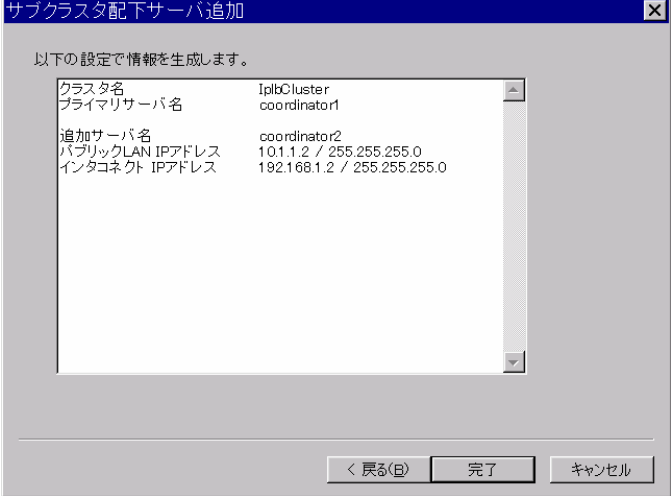

設定が間違っていれば 戻る(B) を選択して修正が必要なページまで戻ってください。 キャンセルを選択すると、サブクラスタ配下サーバ追加のウィザードを開始してから設定 した項目がすべて破棄されます。

# **3.2.6** サーバの削除

フェイルオーバ型のクラスタ配下のサーバの情報を削除します。 ※データミラーを使用するサブクラスタ配下のサーバは削除できません。

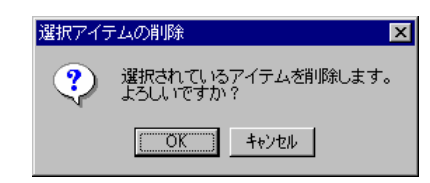

# **3.2.7** グループの追加

フェイルオーバグループの情報を生成します。

# **3.2.7.1** フェイルオーバグループ

複数サーバによるフェイルオーバを目的としたグループを追加します。 以下のウィザードに従って設定します。

(1) 第1ページ グループ名を設定します。

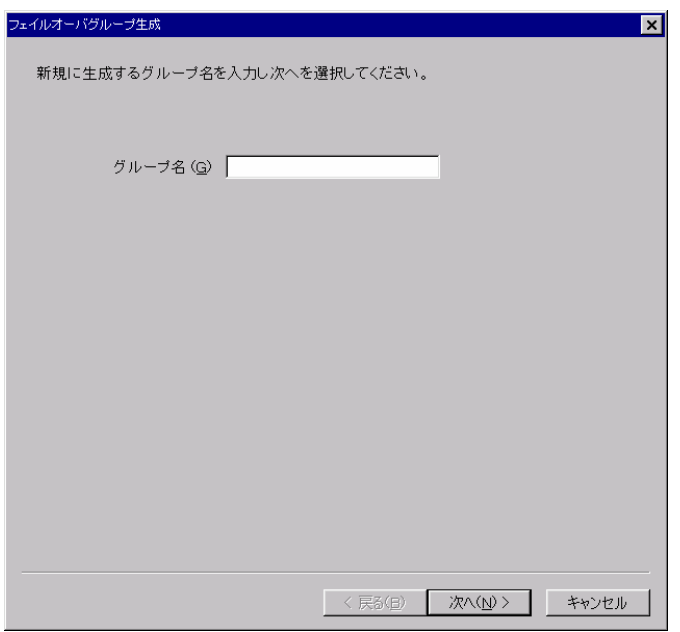

\* グループ名の条件については 「4.1 命名規則/リソースの限界値」を参照してくださ  $V_{\circ}$ 

(2) 第2ページ

このグループをフェイルオーバさせるサーバとプライオリティを設定します

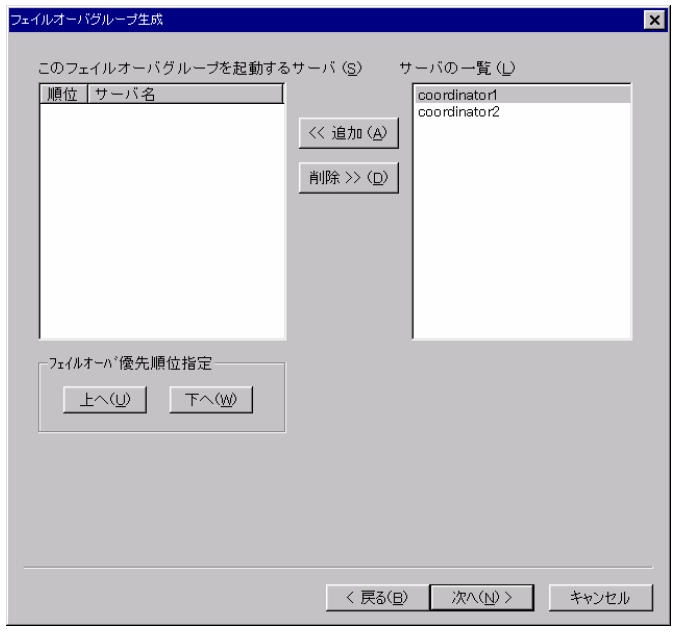

- \* サーバの一覧 フェイルオーバグループのフェイルオーバポリシーに追加することが可能なサーバ の一覧が表示されます。 サーバ名にフォーカスを合わせて追加(A)を選択すると、このフェイルオーバグルー プを起動するサーバ(S)へ追加され、サーバの一覧から削除されます。
- \* このフェイルオーバグループを起動するサーバ このフェイルオーバグループを起動するサーバの一覧とその優先順位が表示されま す。 順位が小さいほど優先度の高いサーバとなります。 サーバ名にフォーカスを合わせて削除(D)を選択をすると、このフェイルオーバグ ループを起動するサーバから削除されサーバの一覧へ戻ります。

サーバ名にフォーカスを合わせて上へ(U)または下へ(W)を選択すると順位が変更で きます。

(3) 第3ページ

A. データミラーを使用しないクラスタの場合 フェイルオーバグループで使用するディスクリソースを設定をします ※このページはデータミラーを使用しないサブクラスタの場合のみ表示されます

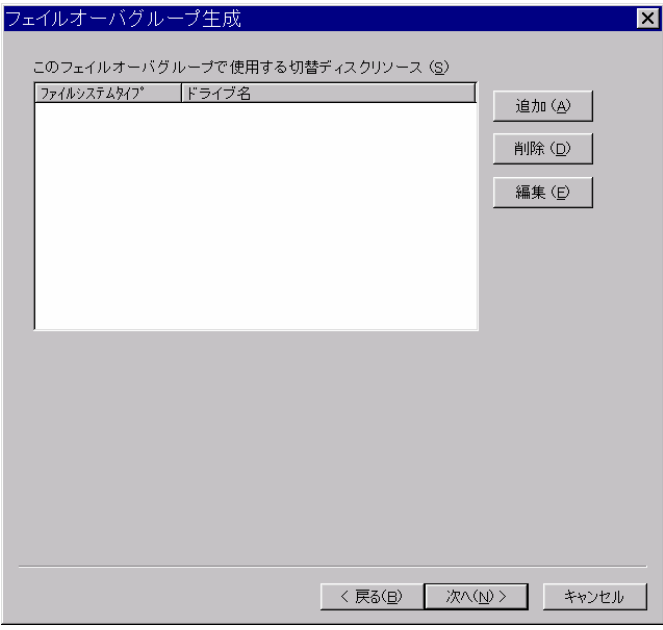

追加/編集ボタンを選択すると以下のダイアログが表示されます。フェイルオーバグ ループでは3つのタイプのディスクが使用できます。

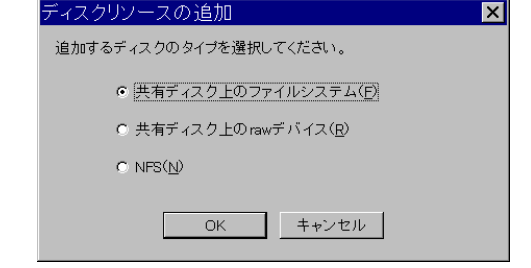

\* 共有ディスク上のファイルシステム

サブクラスタ内の全サーバからSCSIで接続され、ファイルシステムとしてフォーマッ トされているディスクのことを指します

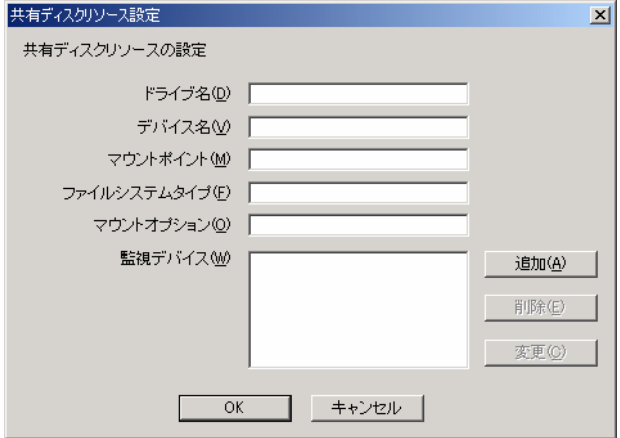

以下のパラメータを入力します

+ ドライブ名

マネージャから見えるリソースの名称を設定します ドライブ名の条件については 「4.1 命名規則/リソースの限界値」を参照してくだ さい。

- + デバイス名
	- = 共有ディスク上のパーティションのデバイス名を設定します
	- = /dev/で始まり、255バイト以内である必要があります
- + マウントポイント
	- = 共有ディスク上のファイルシステムのマウントポイントを設定します
	- = 255バイト以内である必要があります
- + ファイルシステムタイプ
	- = ext2やext3などのファイルシステムタイプを指定します。
	- = CLUSTERPROは このパラメータの正当性のチェックは行いません
	- = 15バイト以内である必要があります
- + マウントオプション
	- = ext2やext3ファイルシステムをマウントするために必要なマウントオプショ ンを設定します
	- = CLUSTERPROは このパラメータの正当性のチェックは行いません
	- = 255バイト以内である必要があります
- + 監視デバイス(SE2.1以降の場合のみ)
	- = 監視対象とするディスクパーティションのスペシャルデバイス名を指定しま す
	- = 255バイト以内である必要があります
	- = 設定方法に関しては3.2.3(3)のディスク方式を参照のこと

\* 共有ディスク上のrawデバイス

サブクラスタ内の全サーバからSCSIで接続されている、未フォーマットのディスクの ことを指します

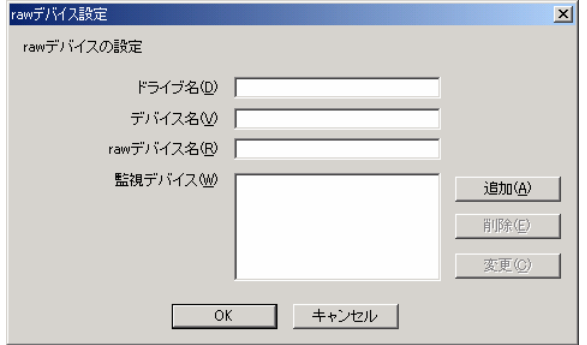

以下のパラメータを入力します

+ ドライブ名

マネージャから見えるリソースの名称を設定します ドライブ名の条件については 「4.1 命名規則/リソースの限界値」を参照してくだ さい。

- + デバイス名
	- = 共有ディスクをファイルシステムとしてアクセスする時のパーティションデ バイス名を設定します
	- = /dev/で始まり、255バイト以内である必要があります
- + rawデバイス名
	- = 共有ディスクをraw形式でアクセスする時のパーティションデバイス名を設定 します
	- = /dev/raw/rawで始まり、255バイト以内である必要があります
- + 監視デバイス(SE2.1以降の場合のみ)
	- = 監視対象とするディスクパーティションのスペシャルデバイス名を指定しま す
	- = デバイス名で指定したデバイス名と同じものを入力します
	- = 255バイト以内である必要があります
	- = 設定方法に関しては3.2.3(3)のディスク方式を参照のこと

\* NFS NFSリソースのパラメータを設定します。

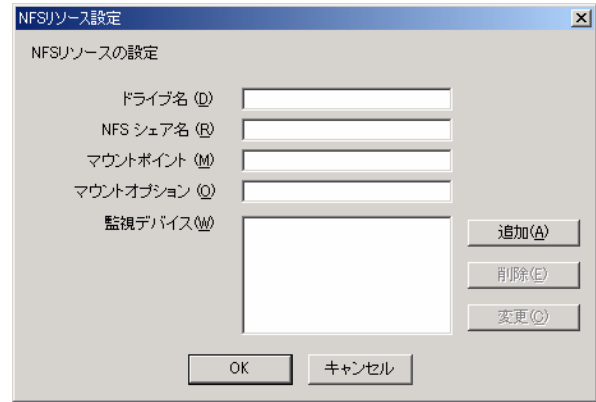

\* ドライブ名

ドライブ名の条件については 「4.1 命名規則/リソースの限界値」を参照してくださ い。

\* シェア名

NFSのサーバ名とNFSサーバがシェアしているNFSのリソース名を指定します

- = "NFSサーバ名:リソース名" 、または"NFSサーバのIPアドレス:シェア名"の フォーマットで入力します
- = サーバ名の長さは15バイトまでです
- = シェア名全体の長さは255バイトまでです
- \* マウントポイント CLUSTERPROサーバ側でマウントするディレクトリを設定します。

ディレクトリのパス名は255バイトまでです

- \* 監視デバイス(SE2.1以降の場合のみ)
	- = 監視対象とするNFSのサーバ名、またはIPアドレスを指定します
	- = 255バイト以内である必要があります
	- = 設定方法に関しては3.2.3(3)のディスク方式を参照のこと
	- = 指定するサーバ名はIPアドレスへの名前解決が可能であることを確認してく ださい。DNSなどでの動的な名前解決ではなくて、/etc/hostsなどでの静的な 名前解決をお奨めします。

B. データミラーを使用するクラスタの場合

グループで使用するミラーパーティションを設定をします

※ このページはデータミラーを使用するサブクラスタの場合のみ表示されます

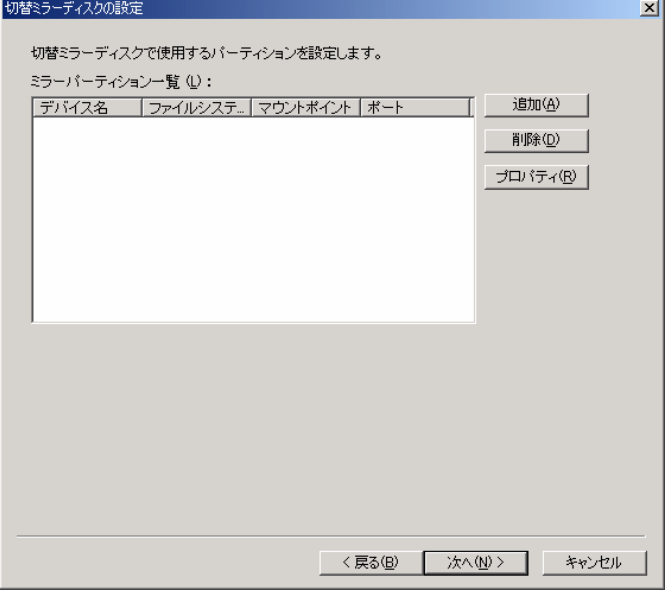

追加/編集ボタンを選択すると以下のダイアログが表示されます。

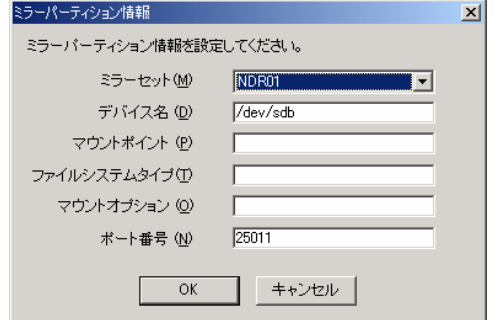

以下のパラメータを入力します

- \* ミラーセット クラスタに設定されたミラーセットがリスト表示されるので使用するミラーセット を選択します。 他のグループで使用されているミラーセットは表示されません。
- \* デバイス名 ミラーディスク上のパーティションのデバイス名を設定します。 63バイト以内である必要があります。 パーティション番号は2~15が設定可能です。
- \* マウントポイント ミラーディスク上のファイルシステムのマウントポイントを設定します。 255バイト以内である必要があります。
- \* ファイルシステムタイプ ext2やext3などのファイルシステムタイプを指定します。 CLUSTERPROは このパラメータの正当性のチェックは行いません。 15バイト以内である必要があります。
- \* マウントオプション ext2やext3ファイルシステムをマウントするために必要なマウントオプションを設 定します。 CLUSTERPROは このパラメータの正当性のチェックは行いません。 255バイト以内である必要があります。
- \* ポート番号 ミラーパーティションで使用するポート番号を入力します。 1~65535の数値が設定できます。
- 1クラスタに最大16個のパーティションを設定できます。

## (4) 第4ページ

フェイルオーバグループで使用するフローティングIPリソースを設定をします

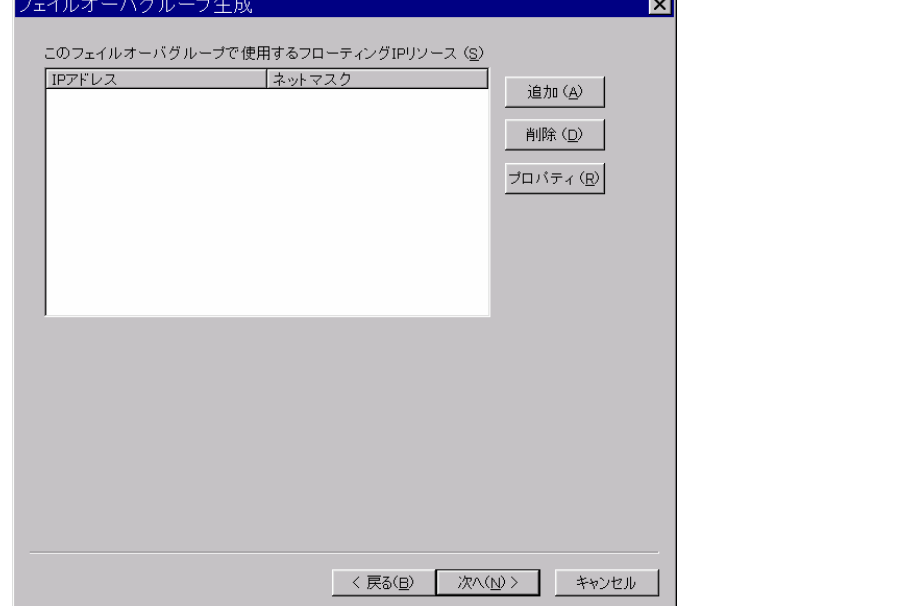

\* 追加/プロパティ 追加/プロパティボタンを選択すると以下のダイアログが表示されます。 新しいIPアドレスを設定または変更してOKボタンを選択します。

\* フローティングIPの条件については 「4.1 命名規則/リソースの限界値」を参照して ください。

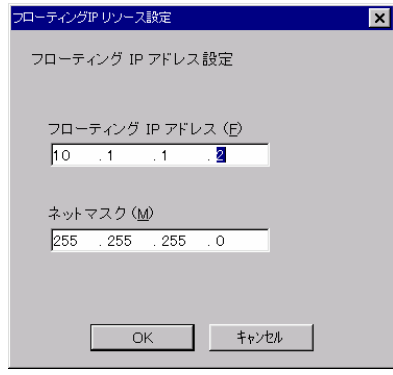

\* 削除 設定済みのフローティングIPリソースを削除します。 (5) 第5ページ

フェイルオーバグループで使用するスクリプトの編集方法を選択します。

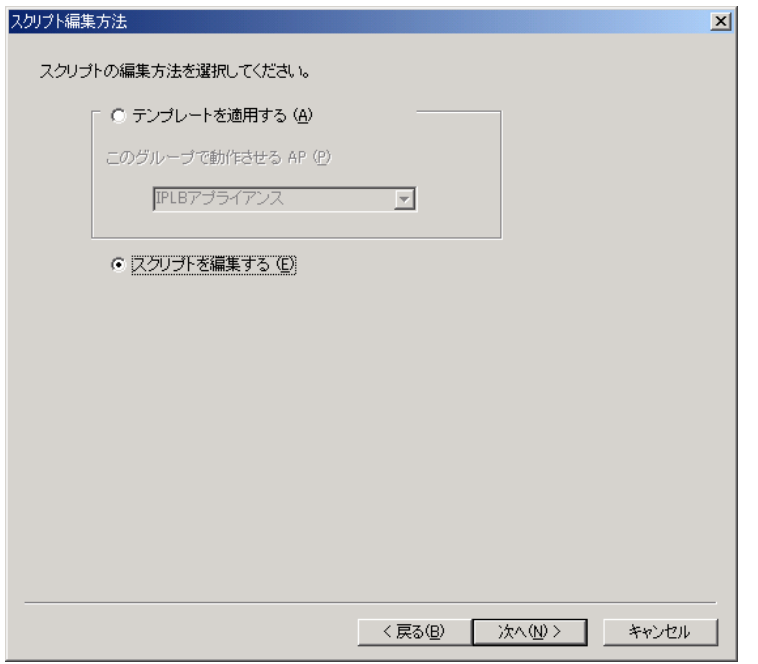

編集方法 機能 テンプレートを適用する アプリケーション毎にあらかじめ用意されたスクリプトを 採用します スクリプトを編集する 次のダイアログでスクリプトを編集します

テンプレートを適用する を選択した場合には、コンボボックスからアプリケーション名 を選択します. アプリケーションに適したスクリプトが適用されます.

(6) 第6ページ

スクリプトのタイムアウトの設定とスクリプトの編集を行います。

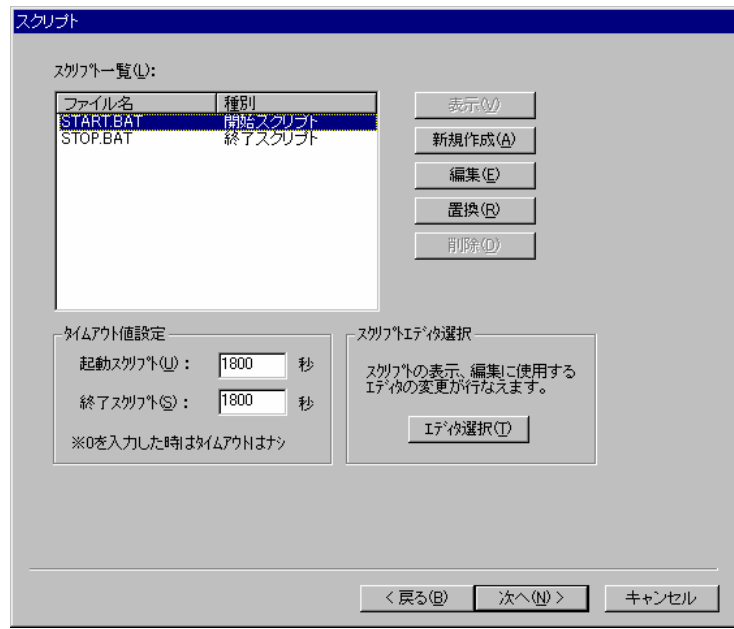

\* 表示

スクリプトファイルを表示する場合に使用します。表示したいスクリプトファイルを 選択し[表示]をクリックすると、エディタが起動します。ここでは参照だけしかでき ません。編集を行っても、編集結果はスクリプトファイルには反映されません。

\* 新規作成

スクリプトファイルを新規に作成します。[新規作成]をクリックすると、新規作成の 入力画面が表示されます。

なお、以下のファイル名は新規作成できません。

- + start.bat
- + stop.bat
- + すでに存在するファイル名
- \* 編集

スクリプトファイルを編集する場合に使用します。編集したいスクリプトファイルを 選択し[編集]をクリックすると、エディタが起動します。続けてスクリプトファイル を編集してください。

\* 置換

指定したスクリプトファイルの内容を、別のスクリプトファイルの内容に置き換えま す。[置換]をクリックすると、置換の画面が表示されます。

[取り込み]ボタンをクリックして置換元のファイルを指定し、[OK]ボタンをクリック します。

[編集して終了]がチェックされている場合は、エディタが起動します。チェックされ ていない場合は、ファイルの複写のみ行います。

- \* 削除 指定したスクリプトファイルを削除します。 スクリプト一覧の中から削除するスク リプトファイルを選択し(複数選択可)、[削除]をクリックしてください。
- \* タイムアウト値設定 スクリプトの実行完了待ちの、タイムアウト時間を設定します。3~86400秒までの 数値を入力してください。 タイムアウトを設定しない場合は、0と入力します。なお、1800秒(30分)が既定値で す。
- \* スクリプトエディタ選択 [エディタ選択]ボタンをクリックすると、スクリプトを表示・編集するときなどに 使用するエディタを指定することができます。 既定値はメモ帳(notepad.exe)です。

(7) 第7ページ

フェイルオーバグループで行うリソース監視の設定をします。

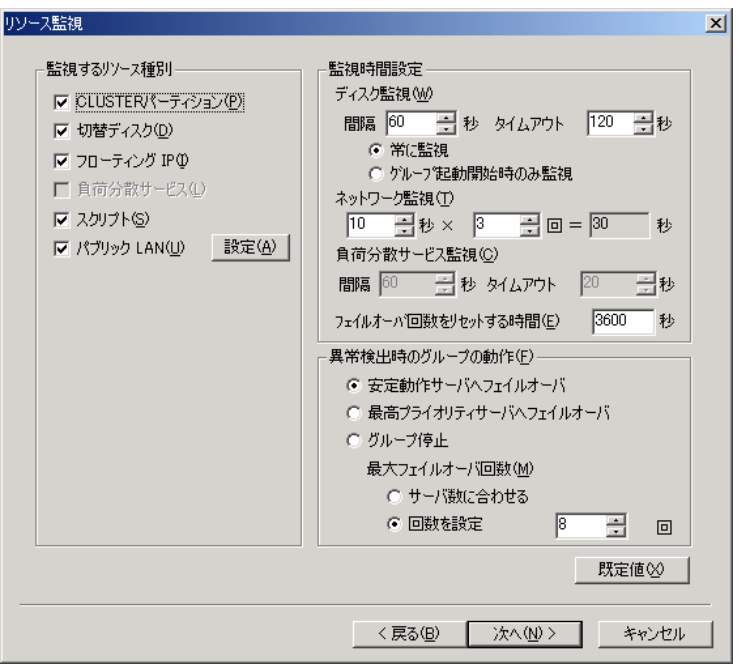

\* 監視するリソース種別 監視対象とするリソースを選択します。

パブリックLANについては、「設定」ボタンを選択すると、「パブリックLAN条件 設定」ダイアログが表示されます。

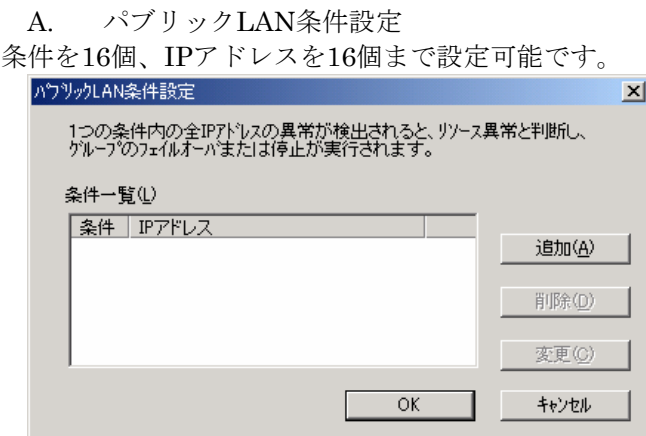

「OK」ボタンが押された場合、1つのIPアドレスが複数の条件に登録されているかの チェックを行います。チェックにかかった場合、以下のメッセージボックスが出力され ます。

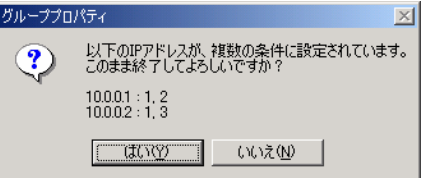

「追加」, 「変更」ボタンが押された場合、以下のダイアログが表示されます。

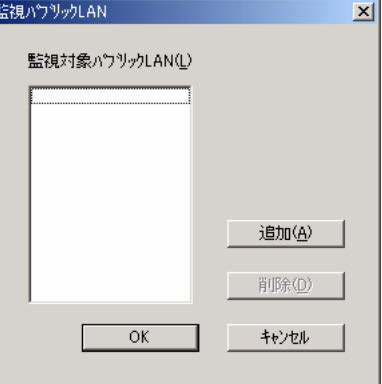

IPアドレスを最大16個まで設定可能です。ここで入力されたIPアドレスは、「パブリッ クLAN条件設定」ダイアログのリストコントロールの末尾に、1条件として追加されま す。

「追加」ボタンが押された場合、以下のダイアログが表示されます。

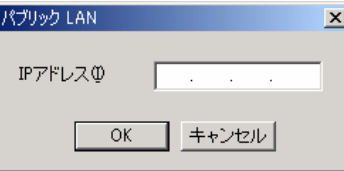

ここで入力されたIPアドレスは、「パブリックLAN」ダイアログのリストの末尾に追 加されます。

- \* 監視時間設定
	- = ディスク監視は、「CLUSTERパーティション」および「ディスク」の監視間 隔とタイムアウト時間を設定します。 監視間隔時間は60~600秒が指定可能で既定値は60秒、タイムアウト時間は40 ~9999秒が指定可能で既定値は120秒です。

常に監視:グループ起動後も常に監視します。 グループ起動開始時のみ監視:グループ起動完了後は監視しません。

- = ネットワーク監視は、「パブリックLAN」の監視間隔とタイムアウトまでの監 視回数を指定します。 監視間隔は1~3600秒が指定可能で既定値は10秒間隔、監視回数は1~1000回 が指定可能で既定値は3回です。
- = 負荷分散サービス監視は、監視間隔時間とタイムアウト時間を設定します。 指定可能な値は、それぞれ0~32767秒です。 既定値は監視間隔時間が60秒、タイムアウト時間は20秒です。
- = フェイルオーバ回数をリセットする時間 一定時間正常状態が続いた場合、フェイルオーバが発生した回数をリセットし ます。 [異常検出時のグループの動作]の[最大フェイルオーバ回数]に使用します。 1~86400秒が指定可能で、既定値は3600秒です、 ただし、ネットワーク監視時間の指定値より小さい値を指定することはできま せん。
- \* 異常検出時のグループの動作

#### 安定動作サーバへフェイルオーバ

安定稼動中サーバは、次の順序で決定します。

- ① グループ起動後、リソース異常を検出したことのないサーバ のうち、フェイルオーバポリシが最も高いサーバ
- ② リソース異常を検出したサーバのうち、最も過去に異常を検 出したサーバ

#### 最高プライオリティサーバへのフェイルオーバ

フェイルオーバポリシーの設定にしたがって、決定します

#### グループ停止

フェイルオーバグループを停止します。

\* 最大フェイルオーバ回数

フェイルオーバを行った回数はサーバごとに個別にカウントされます。 またカウント対象となるのはフェイルオーバ先サーバです。

例えば、最大フェイルオーバ回数が1回のとき、全サーバのフェイルオーバ回数が1 回となった時に、フェイルオーバが行われなくなります。

#### サーバ数に合わせる

フェイルオーバ回数をフェイルオーバポリシーに含まれているサーバ数と同じ回数 にします。

例えば、フェイルオーバポリシーのサーバが2台の場合、フェイルオーバ回数は2回 となります。

## 回数を設定

回数指定回数以上のフェイルオーバがすでに行われていた場合、フェイルオーバを行 いません。

1~16回が指定可能で、既定値は8です。

(8) 第8ページ

フェイルオーバグループの起動属性、フェイルオーバ属性、フェイルバック属性を設定 します。

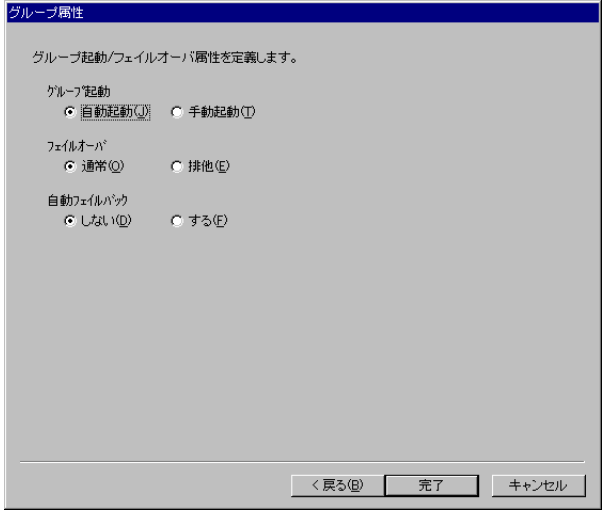

\* グループ起動

CLUSTERPRO起動時に、自動的にフェイルオーバグループを起動するかどうかを設 定します。

- + 自動(既定値) CLUSTERPRO起動時に、自動的にフェイルオーバグループを起動します。
- + 手動

CLUSTERPRO起動時に、フェイルオーバグループを起動しません。 フェイルオーバグループを起動する場合には、CLUSTERPROマネージャから「グ ループの起動」を行ってください。

\* フェイルオーバ

フェイルオーバ先の決定規則を指定します。

- + 通常(既定値) フェイルオーバポリシーで設定したサーバの中で、一番優先順位の高いサーバに フェイルオーバします。
- + 排他

フェイルオーバポリシーで設定したサーバの中で、排他のグループが起動されて いるサーバを除いて、一番優先順位の高いサーバへフェイルオーバします。

\* 自動フェイルバック

最高プライオリティサーバが正常状態に戻ったとき、自動的に元のサーバへフェイル バックするかどうかを指定します。

- + しない(既定値) 自動的にフェイルバックしません。フェイルバックさせるには、CLUSTERPRO マネージャから「グループの移動」を行ってください。
- + する 自動的にフェイルバックします。

# **3.2.8** グループの削除

選択されたフェイルオーバグループの情報を削除します。

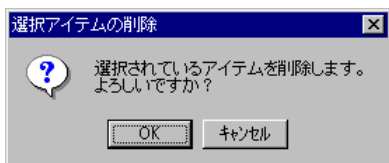

# **3.2.9** プロパティ

マスタクラスタの設定、サブクラスタの設定、フェイルオーバグループの設定を変更し ます。

\* 本メニューはツリービューのフォーカスの位置により機能が異なります。

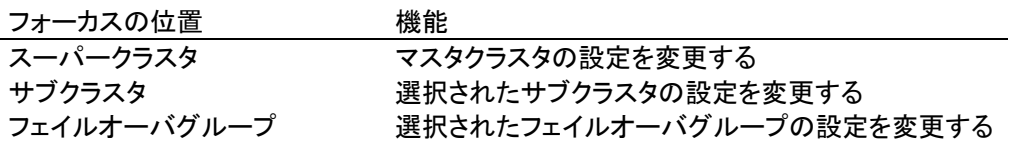

# **3.2.9.1** スーパークラスタ プロパティ

# **(1)** マスタクラスタ設定

マスタクラスタまたはスーパークラスタ管理サーバの選択を行います。

スーパークラスタの配下のサブクラスタのうち、マスタクラスタまたはスーパークラス タ管理サーバとなるサブクラスタまたはサーバを指定します。

現在の設定値がコンボボックスに表示されるので、新たにマスタクラスタまたはスー パークラスタ管理サーバとするサブクラスタ名かサーバ名を選択します。

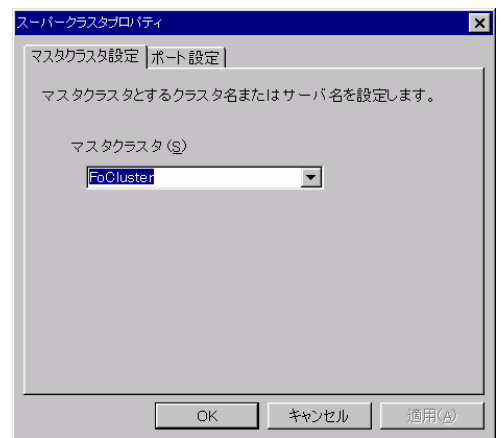

# **(2)** ポート設定

各サーバとマネージャ間の通信で使用するポート番号の設定を行います。

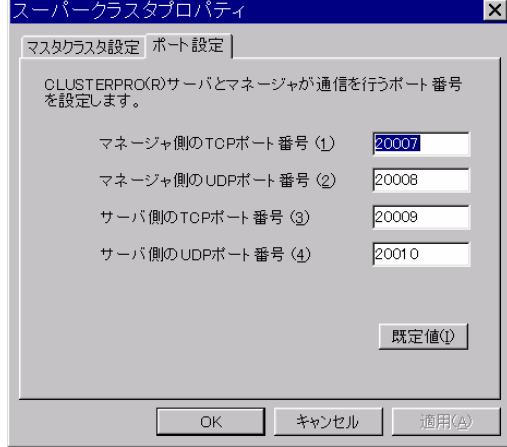

既定値は下記の通りです。

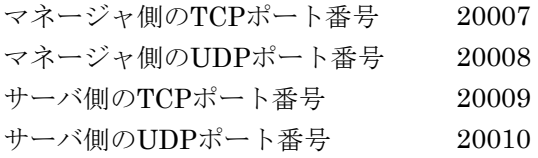

上記のポート番号を規定値から変更した場合には、CLUSTERPROマネージャのインス トール時にポート番号を変更した値と合わせてください。

# **3.2.9.2** サブクラスタ プロパティ

# **3.2.9.2.1** 情報タブ

サブクラスタ内のサーバ名とフェイルオーバグループ名の一覧を表示します。

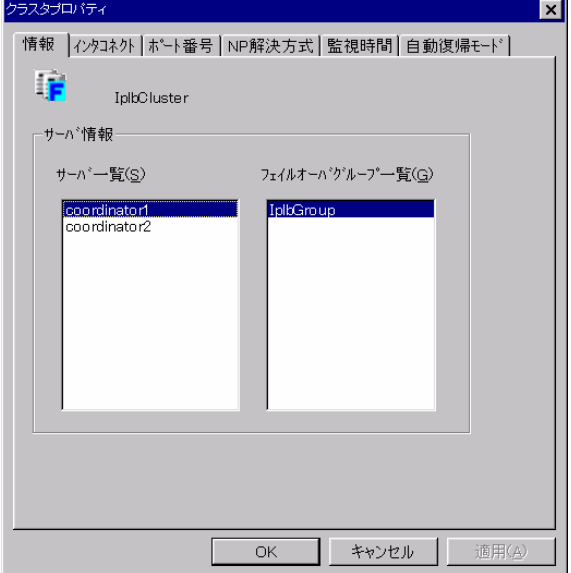

## **3.2.9.2.2** インタコネクトタブ

インタコネクトのプライオリティとサーバ毎のホストアドレスを変更します。

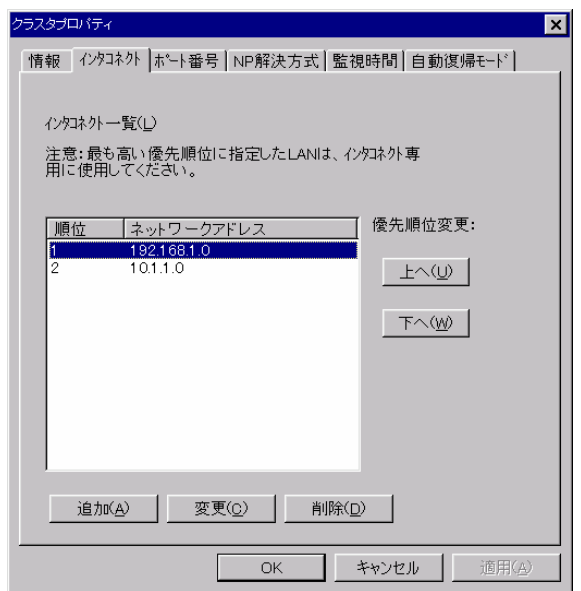

#### \* プライオリティ変更

以下のダイアログのネットワークアドレスにフォーカスを合わせて、上へボタン また は 下へボタンで順位を変更します。

#### \* インタコネクトIPアドレス変更

上記のダイアログでネットワークアドレスにフォーカスを合わせたまま、変更ボタン を選択すると下記のダイアログが表示されます。

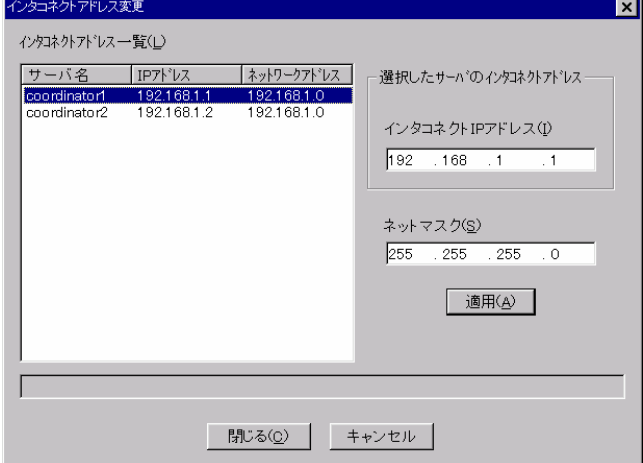

インタコネクトIPアドレスを変更するサーバにフォーカスを合わせます。インタコネク トIPアドレス(I)のフィールドに新しいホストアドレスを設定して、適用(A)ボタンを選択 します。

閉じる(C)ボタンを選択すると、変更が適用されて上記のダイアログへ戻ります。キャ ンセルを選択すると、変更が破棄されます。

+ Public-LANと同一のアドレス(Public-LAN兼用のインタコネクト)を変更する ことはできません

\* インタコネクトIPアドレスの追加

インタコネクトタブの追加ボタンを選択すると下記のダイアログが表示されます。

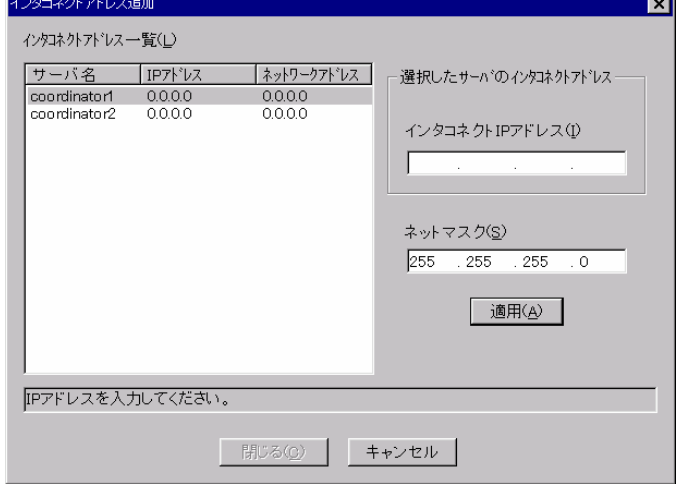

インタコネクトIPアドレス変更と同じようにインタコネクトIPアドレス(I)のフィール ドにインタコネクトIPアドレスを設定して、適用(A)ボタンを選択します。

すべてのサーバのインタコネクトIPアドレスを入力して閉じる(C)ボタンを選択すると、 設定したアドレスが追加され上記のインタコネクトタブへ戻ります。キャンセルを選択す ると追加はキャンセルされます。

#### \* インタコネクトIPアドレスの削除

インタコネクトタブの削除ボタンを選択すると、インタコネクト一覧(L)で選択されて いる優先度のインタコネクトが削除されます。

+ Public-LANと同一のアドレス(Public-LAN兼用のインタコネクト)を削除する ことはできません

## **3.2.9.2.3** ミラーセット

クラスタで使用するミラーセットを設定します。 ※このタブはデータミラーを使用するクラスタの場合に表示されます。

3.2.4(3)サブクラスタの生成(データミラー)ミラーセット設定ページ を参照してくださ い。

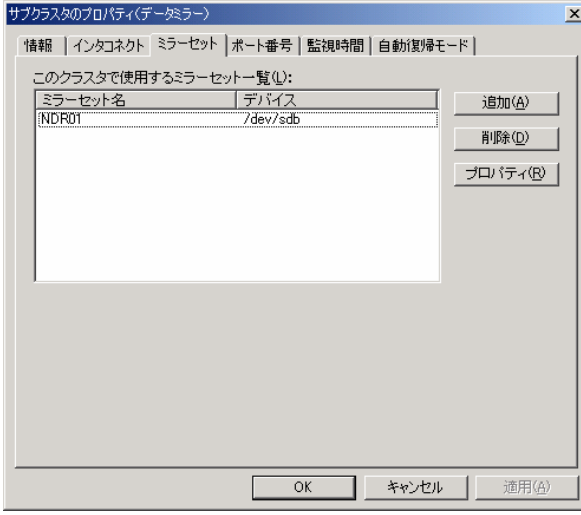

## **3.2.9.2.4** ポート番号

CLUSTERPROがサーバ間の通信で使用するポート番号を設定します。

3.2.3(2) サブクラスタの生成 または、3.2.4(4)サブクラスタの生成(データミラー)の ポート番号設定ページ を参照してください。

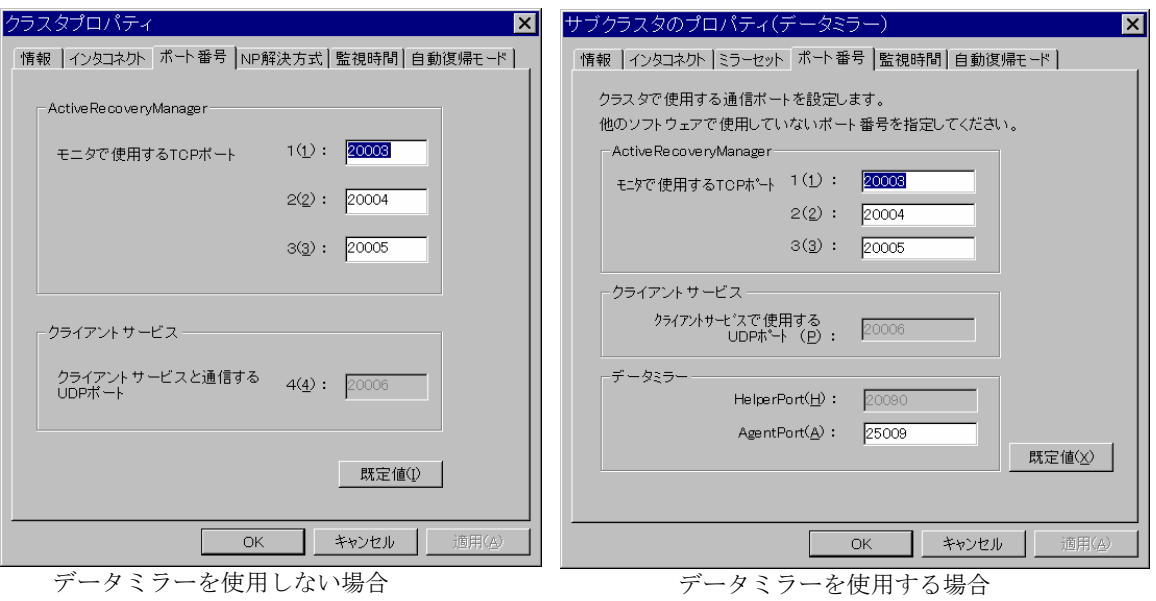

# **3.2.9.2.5 NP**解決方式

CLUSTERPROがネットワークパーティション<sup>3</sup> を解決するための方法を設定します。 ※このタブはデータミラーを使用しないクラスタの場合に表示されます。

3.2.3(3) サブクラスタの生成 NP解決方式設定ページ を参照してください。

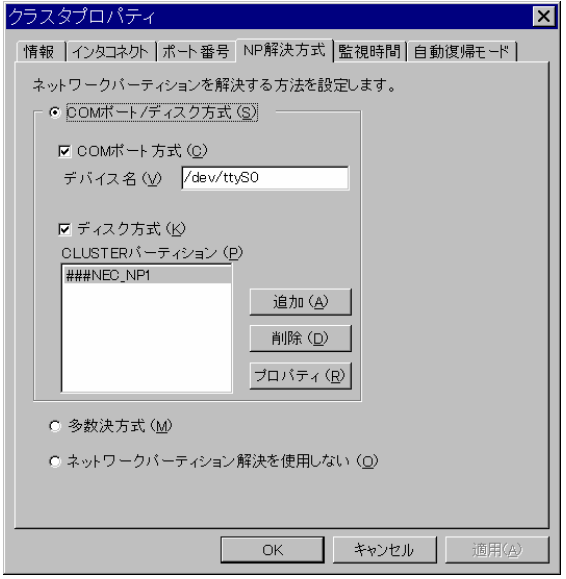

l

<sup>3</sup> ネットワークパーティションについては「システム構築ガイド 入門編」を参照ください。

## **3.2.9.2.6** 監視時間

サーバ間の監視時間、立ち上げ猶予時間(起動時のサーバ間の同期猶予時間)を 設定します。

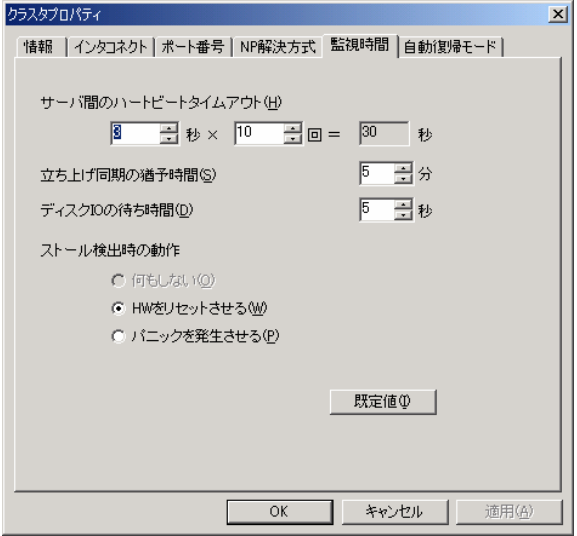

\* サーバ間のハートビートタイムアウト サーバ間のハートビート間隔および、ハートビート回数を指定します。 ここで設定された回数だけ無応答が続くと、サーバダウンとみなします。

この値はサーバシャットダウンのストール監視のタイムアウトにも使用します。 「システム構築ガイド 運用/保守編 サーバダウン時の挙動」を参照して適正はタイ ムアウト値を設定してください。

ハートビート間隔は1秒~10秒 (既定値3秒) ハートビート回数は2回~999回(既定値10回) が指定可能です。

- \* 立ち上げ同期の猶予時間 クラスタ内の複数サーバを同時に電源ONしても、CLUSTERPROが同時に起動され るとは限らないため、各サーバでのCLUSTERPROの、起動開始時間の差を分単位で 指定します。 5以上99以下の数値を直接入力、またはスピンボタンの増減で設定してください。 (既定値:5)
- \* ディスクIOの待ち時間 既定値(5秒)で使用してください。

などを検出したときの挙動を指定します。

\* ストール検出時の動作 ‐CLUSTERPRO内部の異常 ‐CLUSTERPROユーザプロセスとカーネルモジュール間のヘルスチェックの異常

# HWをリセットさせる

OSを再起動させます。

#### パニックを発生させる

OSのパニックを発生させます。

※詳細は、「システム構築ガイド 運用/保守編 サーバダウン時の挙動」を参照して ください。

## **3.2.9.2.7** 自動復帰モード

ダウンしたサーバが復帰できる状態になったときの挙動を設定します。

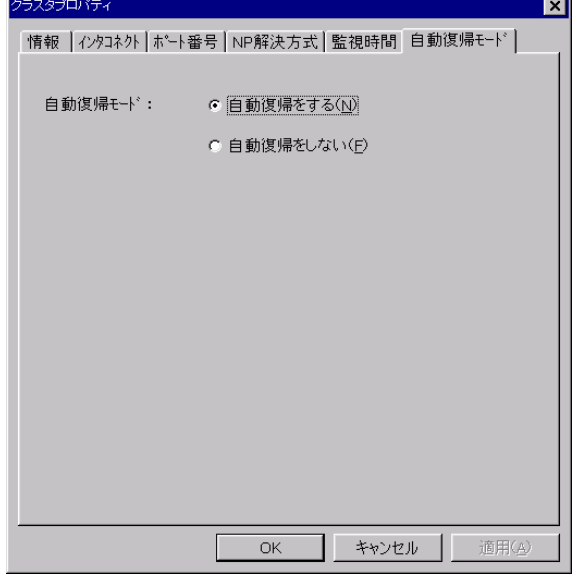

\* 自動復帰する

サーバが復帰可能な状態になったときに自動的に復帰処理をします。

\* 自動復帰しない サーバが復帰可能な状態になったときに復帰処理をしません。CLUSTERPROマネー ジャからの復帰操作が必要です。

# **3.2.9.3** フェイルオーバグループプロパティ

**3.2.9.3.1** フェイルオーバポリシー

フェイルオーバグループの各サーバのプライオリティを変更します。

3.2.7.1(2) フェイルオーバグループの生成 フェイルオーバポリシーページ を参照し てください。

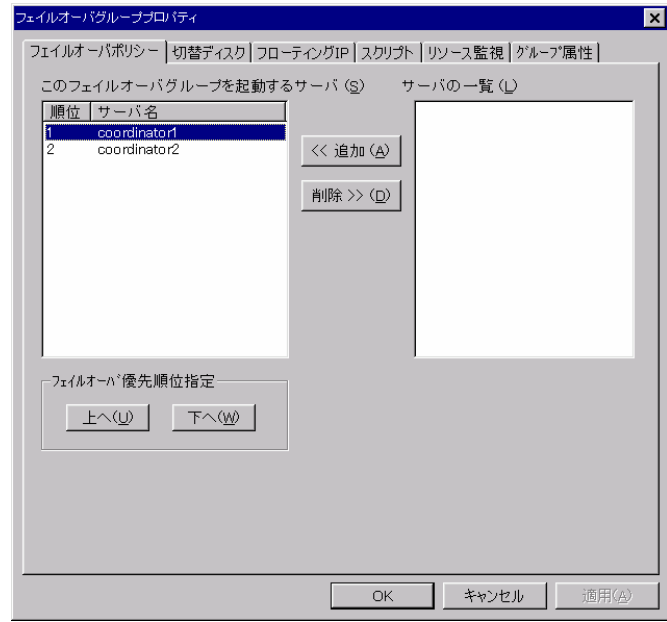

## **3.2.9.3.2** ディスクリソース

フェイルオーバグループで使用するディスクリソースの追加、削除、変更を行います。 ※このタブはデータミラーを使用しないクラスタの場合に表示されます。

3.2.7.1(3)フェイルオーバグループの生成 ディスクリソースのページ を参照してくだ さい。

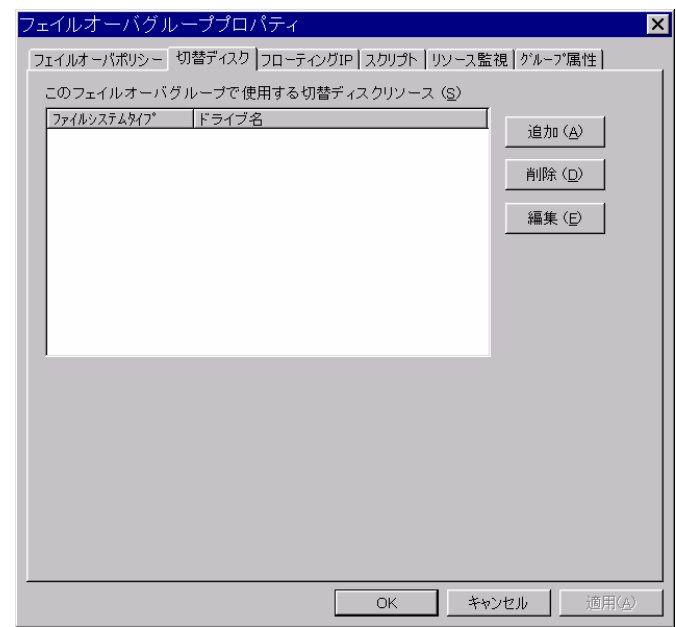

## **3.2.9.3.3** ミラーパーティション

フェイルオーバグループで使用するディスクリソースの追加、削除、変更を行います。 ※このタブはデータミラーを使用するクラスタの場合に表示されます。

3.2.7.1(3)Bフェイルオーバグループの生成 ミラーパーティションのページ を参照し てください。

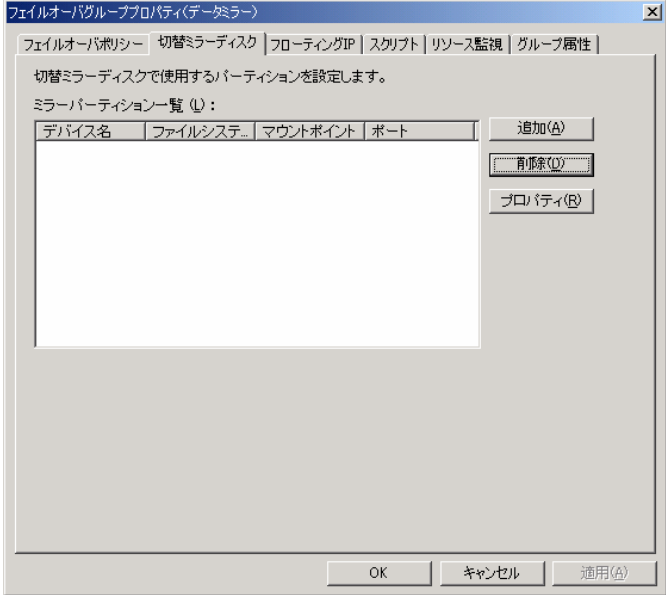

## **3.2.9.3.4** フローティング**IP**リソース

フェイルオーバグループで使用するフローティングIPの追加、削除、変更を行います。

3.2.7.1(3)B フェイルオーバグループの生成 フローティングIPリソースのページを参 照してください。

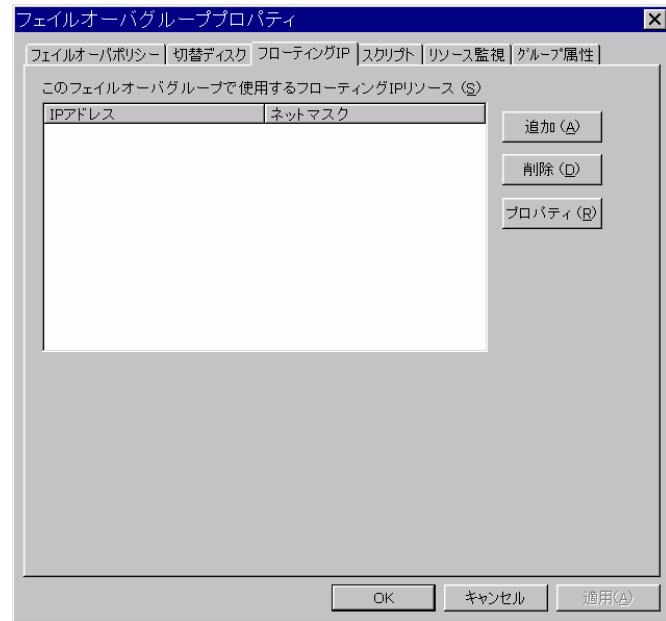

## **3.2.9.3.5** スクリプト

フェイルオーバグループで使用するスクリプトの追加、削除、変更を行います。

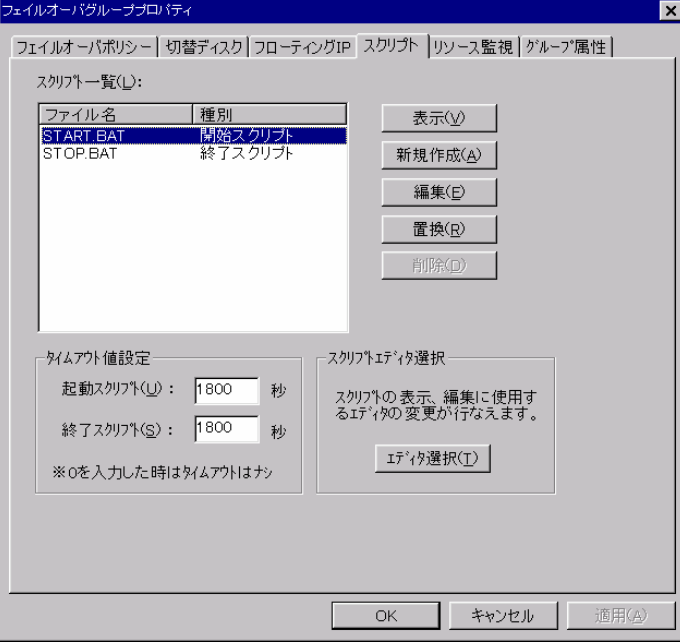

3.2.7.1(6) フェイルオーバグループの生成 スクリプトページ を参照してください。

#### **3.2.9.3.6** リソース監視

フェイルオーバグループで使用するリソース監視の変更を行います。

3.2.7.1(7) フェイルオーバグループの生成 リソース監視ページ を参照してください。

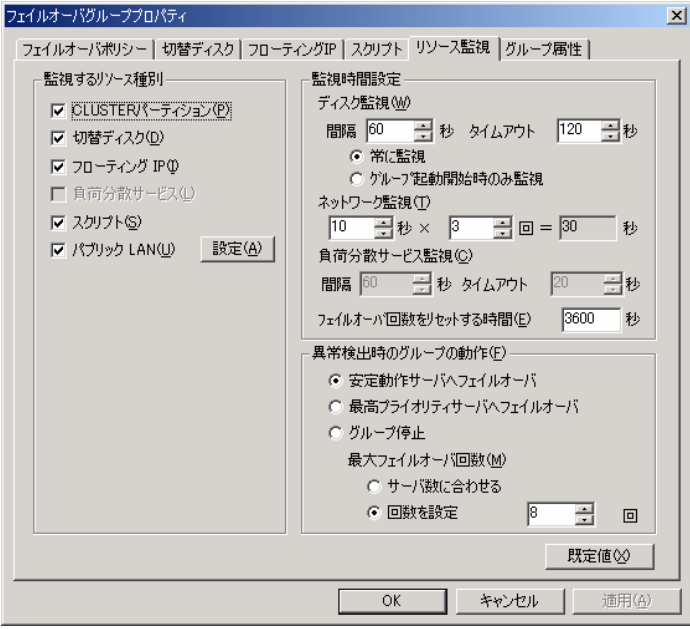

## **3.2.9.3.7** 属性

フェイルオーバグループの起動属性、フェイルバック属性、フェイルオーバ属性を変更 します。

3.2.7.1(8) フェイルオーバグループの生成 属性の設定 を参照してください。

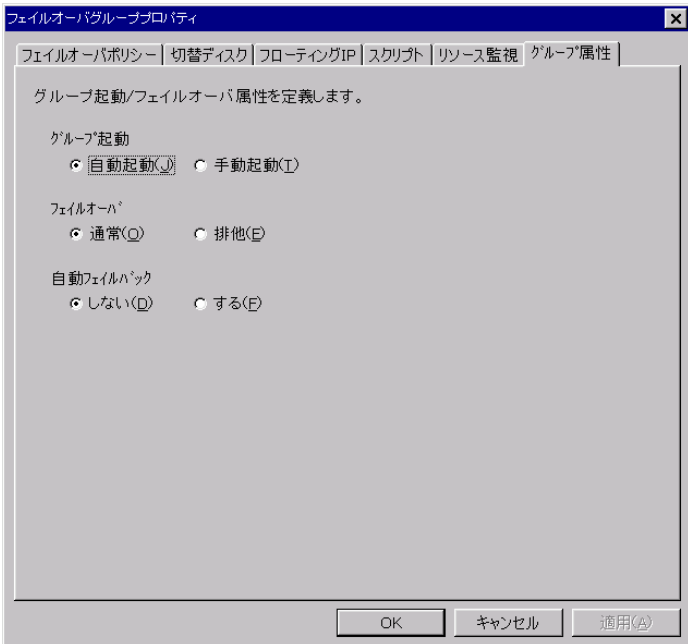

# **3.2.10** サーバプロパティ

設定済みのサーバ名、Public-LANのIPアドレス、ネットマスクを変更します。

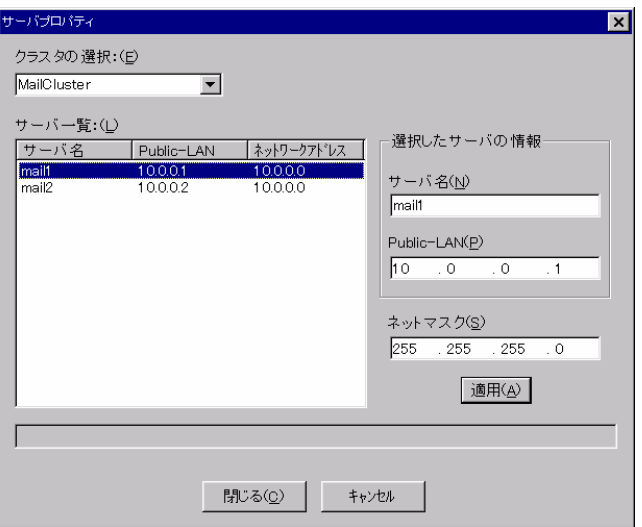

サーバ名、Public-LANのIPアドレスを変更するサーバにフォーカスを合わせます。サー バ名(N)、Public-LAN(P)のフィールドに新しいサーバ名、IPアドレスを設定して、適用(A) ボタンを選択します。

閉じる(C)ボタンを選択すると、変更が適用されて上記のダイアログへ戻ります。キャ ンセルを選択すると、変更が破棄されます。

# **3.2.11** 名称変更

選択されたスーパークラスタ、サブクラスタ、フェイルオーバグループの名称を変更し ます。

\* 本メニューはツリービューのフォーカスの位置により機能が異なります。

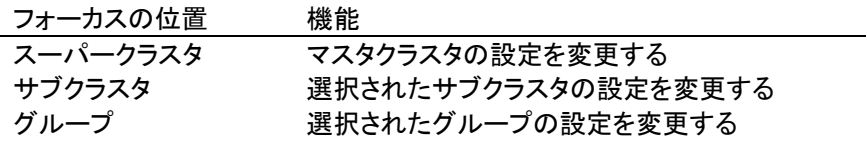

# **3.2.11.1** スーパークラスタ名変更

スーパークラスタ名を変更します。新しいスーパークラスタ名を入力してOKボタンを 選択します。

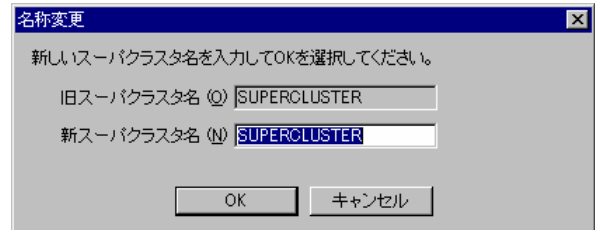

# **3.2.11.2** サブクラスタ名変更

サブクラスタのクラスタ名を変更します。新しいサブクラスタ名を入力してOKボタン を選択します。

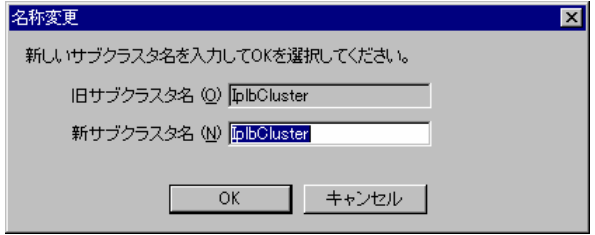

# **3.2.11.3** グループ名変更

フェイルオーバグループ名を変更します。新しいグループ名を入力してOKボタンを選 択します。

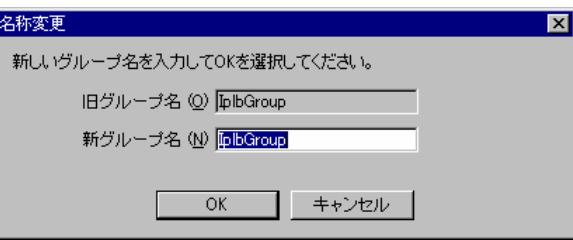

# **3.3** ヘルプ

# **3.3.1** バージョン番号

本トレッキングツールのバージョン番号を表示します。

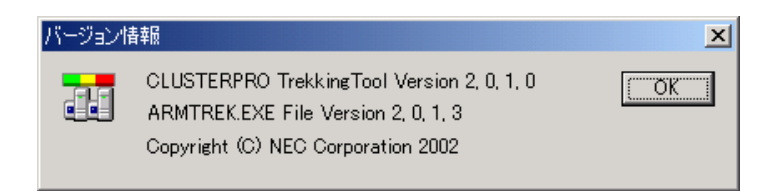

# **4** トレッキングツールの仕様

# **4.1** 命名規則**/**リソースの限界値

基本的にGUIマネージャからクラスタ生成、サーバ追加、グループ生成をするときの規 則に準じます。

#### スーパークラスタ名、サブクラスタ名

- + 1バイトの英大文字・小文字, 数字, ハイフン(–), アンダーバー()のみ使用可能 です。
- + 英大文字・小文字の区別はありません。
- + 最大15文字(15バイト)までです。
- + 各クラスタシステムに対して、一意な名前でなければなりません。

#### サーバ名

- + OSで設定可能なコンピュータ名と同じ規則があります。
- + 大文字・小文字は区別されますのでOSで設定されているコンピュータ名の通りに 入力してください。
- + 入力時の重複チェックでは大文字・小文字を同一視するので "Server01" と "SERVER01" を同時に設定することはできません。
- + 最大15文字(15バイト)までです。

#### グループ、グループ名

- + フェイルオーバグループ数は1サブクラスタに対して最大64個までです。
- + グループ名には、以下の規則があります。
	- = 1バイトの英大文字・小文字, 数字, ハイフン(-), アンダーバー()のみ使用可 能です。
	- = 大文字・小文字の区別はありません。
	- = 最大15文字(15バイト)までです。
	- = クラスタシステム内で一意な名前でなければなりません。
	- = PRNなどのDOS入出力デバイス名は使用できません。
- + スーバークラスタ内で、一意な名前でなければなりません。

#### フローティングIP(FIP)アドレス

- + 1クラスタシステムに対して最大64までです。
- + サーバのパブリックLANと同一ネットワークアドレス内で 使用していないホストアドレスを割り当てる必要があります。
- + FIPアドレスが他のサーバのIPアドレスと重複していないこと
- + FIPアドレスが負荷分散IPアドレスと重複していないこと
- + FIPアドレスのネットワークアドレスが、public-LANのIPアドレスのネットワー クアドレスと同一であること

## リソース監視

+ 1つのグループ内のリソース監視で監視できるLANの数は、最大16までです。 (フローティングIPアドレスは、IPアドレス毎の個別の監視設定ができませんの で上記の数には含めません。)

### COMポートによるハートビート

+ 1つのサブクラスタ内で設定できる、COMポートによるハートビートのデバイス 数は、最大1です。

#### 切替ディスク(直結ディスク,NFSとも)

- + 1つのサブクラスタ内で使用できるディスクリソースは、最大256までです。
- + 負荷分散グループで使用できるNFSリソースはスーパークラスタ全体で最大256 までです。
- + 異なるサブクラスタ間で同一名の別ディスクリソースを使用することは可能です。
- + 負荷分散グループで使用するディスクリソース名は、スーパークラスタ内で一意 でなければなりません。

#### ミラーディスク(データミラー)

- + 1つのサブクラスタ内で使用できるミラーセット(ハードディスク)は、8台までで す。
- + 1つのミラーセットにつき最大8個の14個のミラーパーティションを使用するこ とができます。パーティション番号は2~15となります。(例:/dev/sdb2)
- + ミラーディスクに使用するハードディスクの1番目のパーティションはミラー セットで使用します。(例:/dev/sdb1)
- + 1クラスタで使用できるミラーパーティションは16個までです。
- + 異なるグループ間で同一ミラーセットの使用はできません。
- + データミラーを使用するクラスタではディスクリソースやNP解決は使用できま せん。
- + データミラーを使用するクラスタ配下の2台のサーバはインタコネクト専用LAN で接続してください。

# **4.2 GUI**版マネージャとの仕様差分

トレッキングツールではGUI版マネージャと比較して以下の仕様制限があります。

## 設定値の正当性について

- + トレッキングツールでのクラスタ情報作成中にはホスト名、IPアドレス、COM ポートデバイス名、ディスクのデバイス名などの潜在情報をサーバに問い合わせ ません。
- + トレッキングツールで入力したこれらの情報が正しいことを十分に確認してから クラスタ生成を行ってください。

### ツリービューについて

- + リソースやサーバの状態を表示できません。従ってアイコンの色が変化すること はありません。
- + トレッキングツールではフェイルオーバグループのアイコンはフェイルオーバ可 能なすべてのサーバの配下に表示されます。

### public-LAN本数について

- + トレッキングツールではpublic-LAN本数はサーバ1台につき1本固定となります。
- + GUI版マネージャで生成/変更したクラスタ情報をトレッキングツールで読み込 んだ場合にはpublic-LANは1本のみ採用されます。

#### インタコネクトLANについて

- + トレッキングツールではサーバ1台につきインタコネクト専用0~15本 +Public-LAN兼用1本となります。
- + GUI版マネージャで生成/変更したクラスタ情報をトレッキングツールで読み込 んだ場合にはインタコネクト専用の0~15番プライオリティとPublic-LAN兼用1 本の計1~16本が採用されます。
- + 開いた情報ファイルにPublic-LAN兼用がない場合は、プライオリティの一番後ろ に追加されます。

#### 同時に編集可能なスーパークラスタの個数について

+ 同時に編集を行うことの出来るスーパークラスタの個数は、最大で1個です。